**ScoutMap**

# **Booking Management**

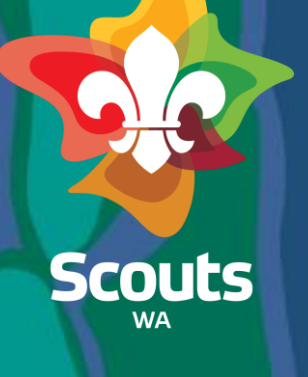

# **COURSE OUTLINE**

Here's what you'll find in this course:

- General Overview
- Create a Booking: Portal User
- View/Modify a Booking
- How to do payment
- How to create new accommodation
- How to create new Adventure Centre
- How to Add Services and Equipment
- How to Cancel a Booking
- View Cancelled bookings
- Create a Booking: Head Office

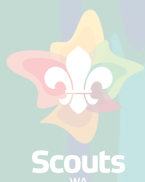

General Overview

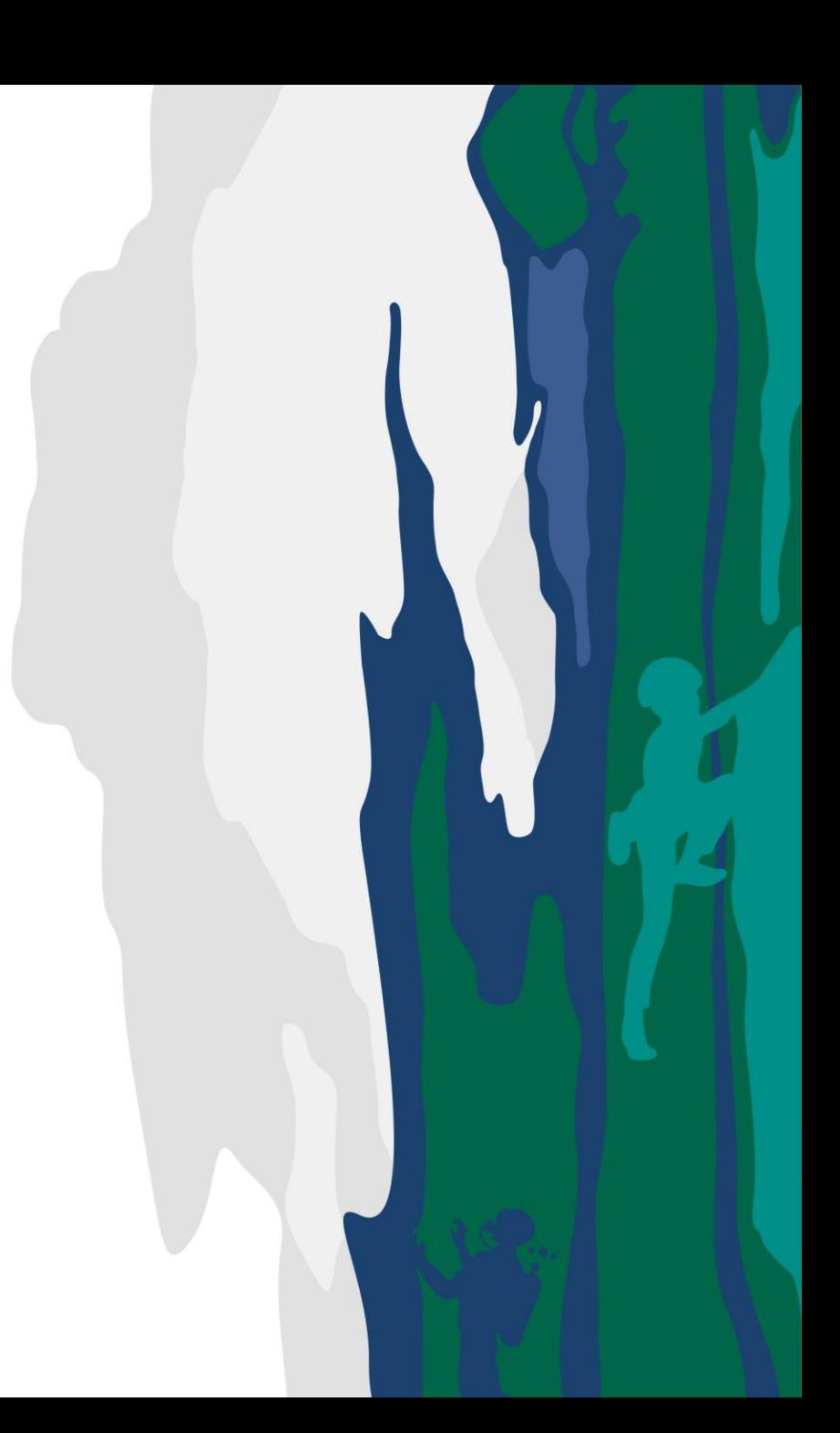

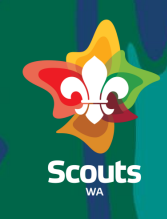

#### **What is a Booking in Salesforce?**

A *Booking* is called as a Reservation of the type booking

**What is an Adventure Centre in Salesforce**

An *Adventure Centre* is called as a Resource in Salesforce

**What is an Accommodation in Salesforce**

An *Accommodation* is called as a Resource in Salesforce with parent as *Adventure Centre*

**Create a Booking**

Role: Registered Portal User

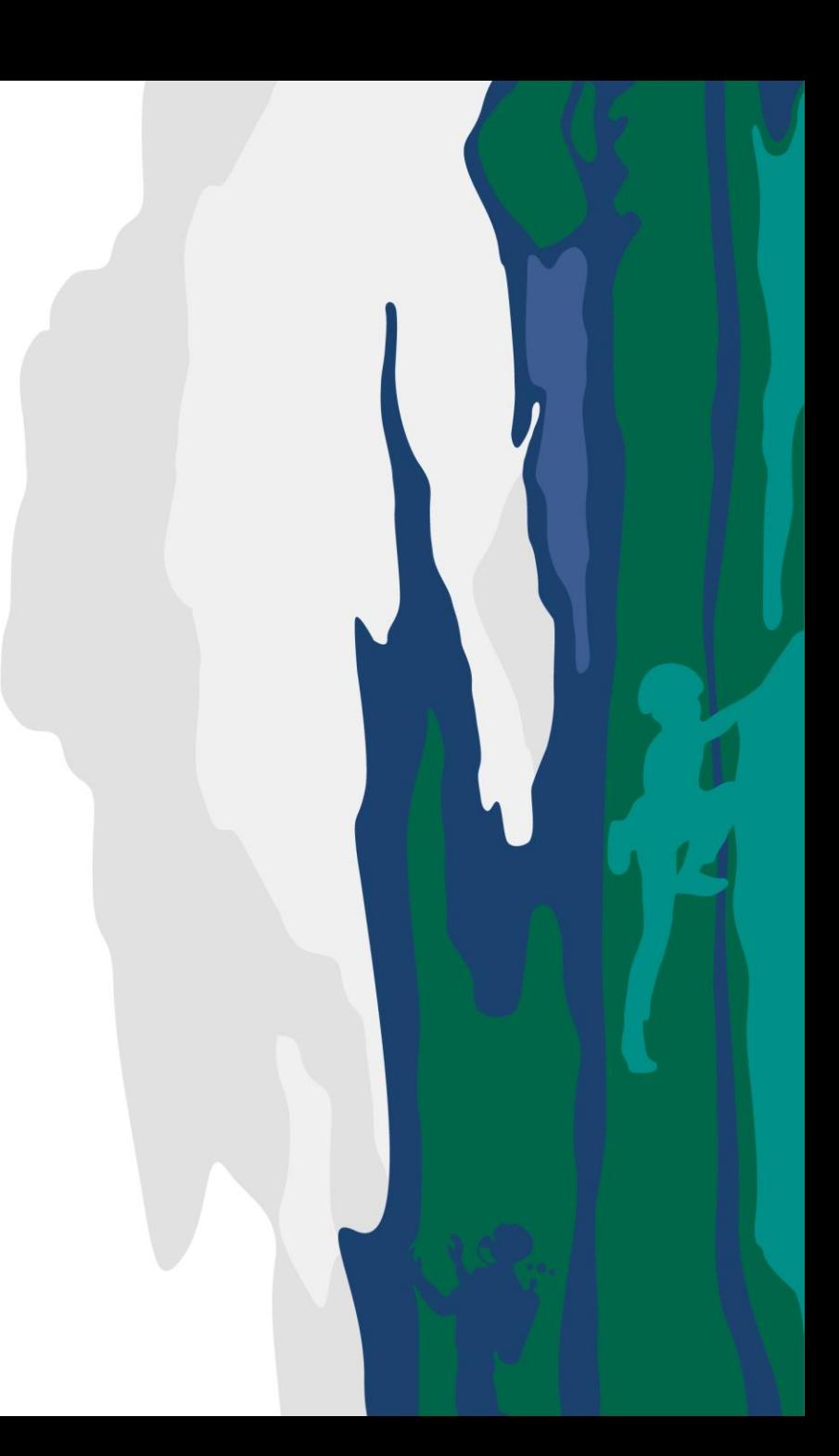

### **Registered User/Booking Coordinator**

Log on to Portal

 $\mathbb{D}$ 

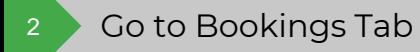

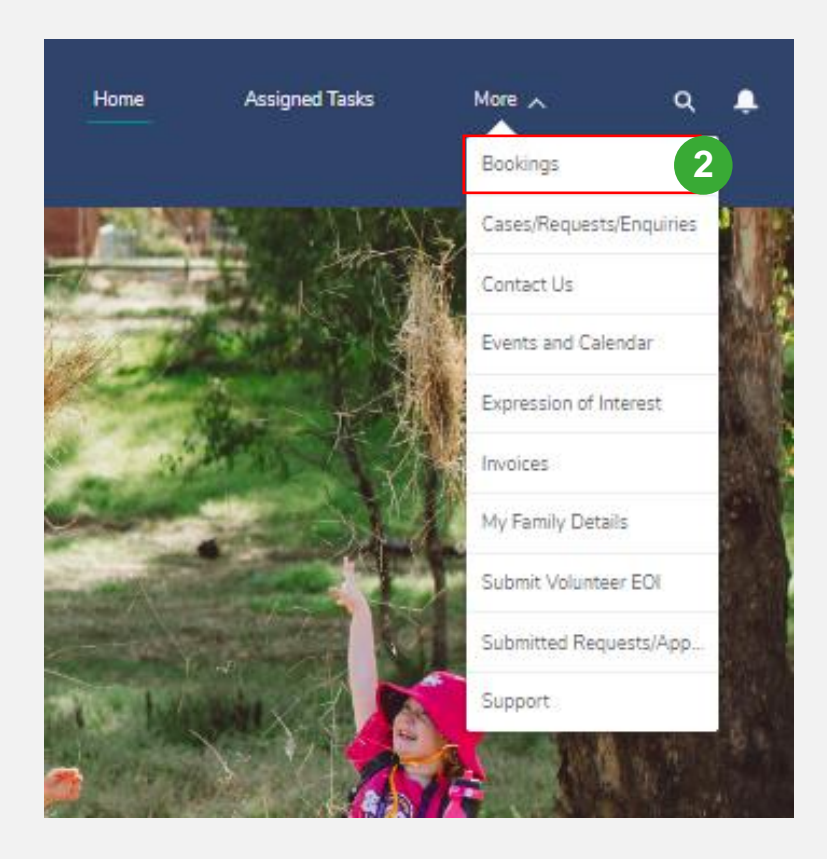

SCOUCS

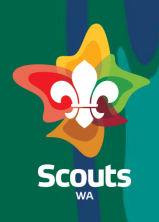

### **Registered User/Booking Coordinator**

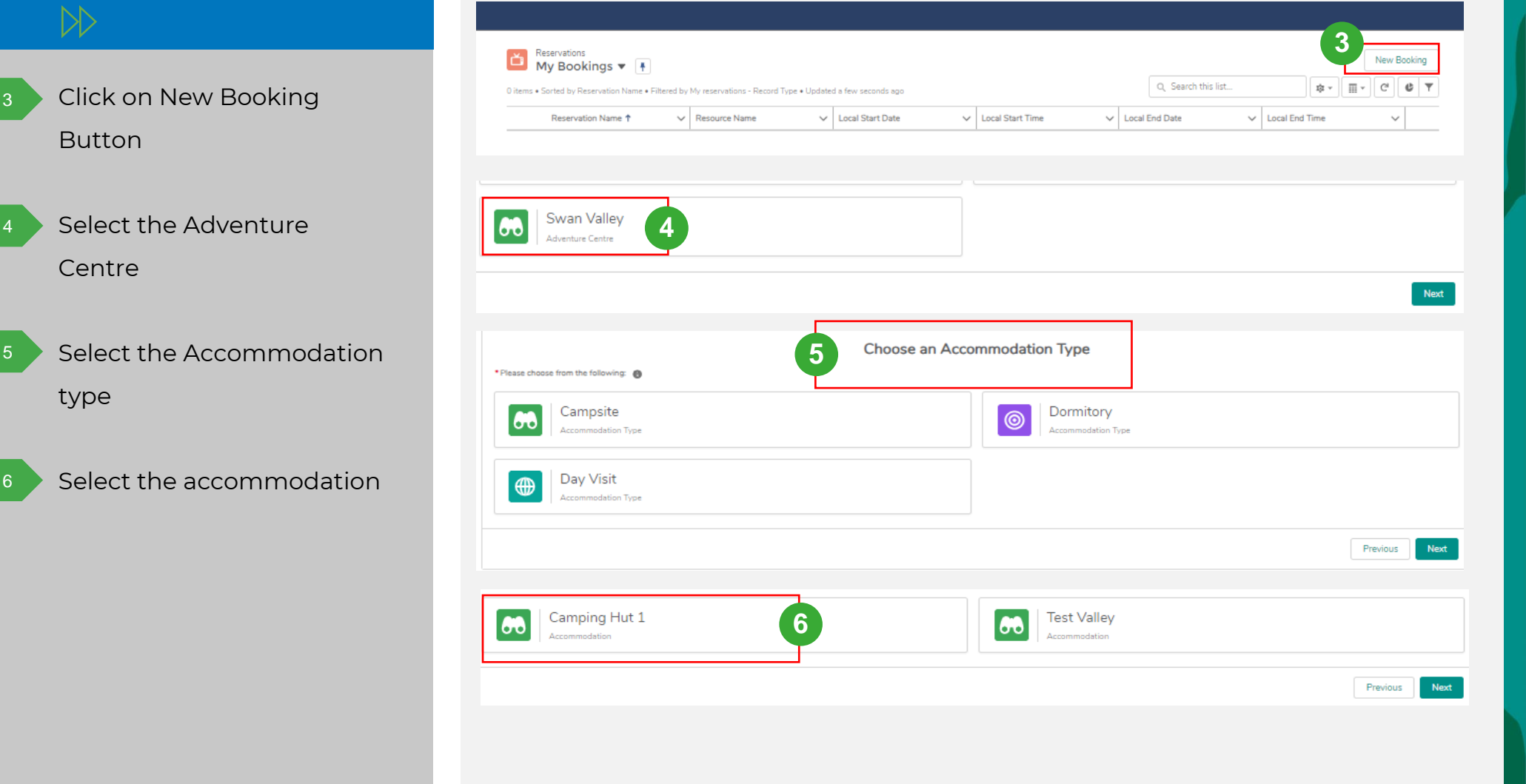

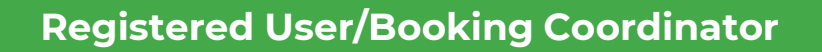

#### $\triangleright$

7

Double-click to select the date & time from the calendar view

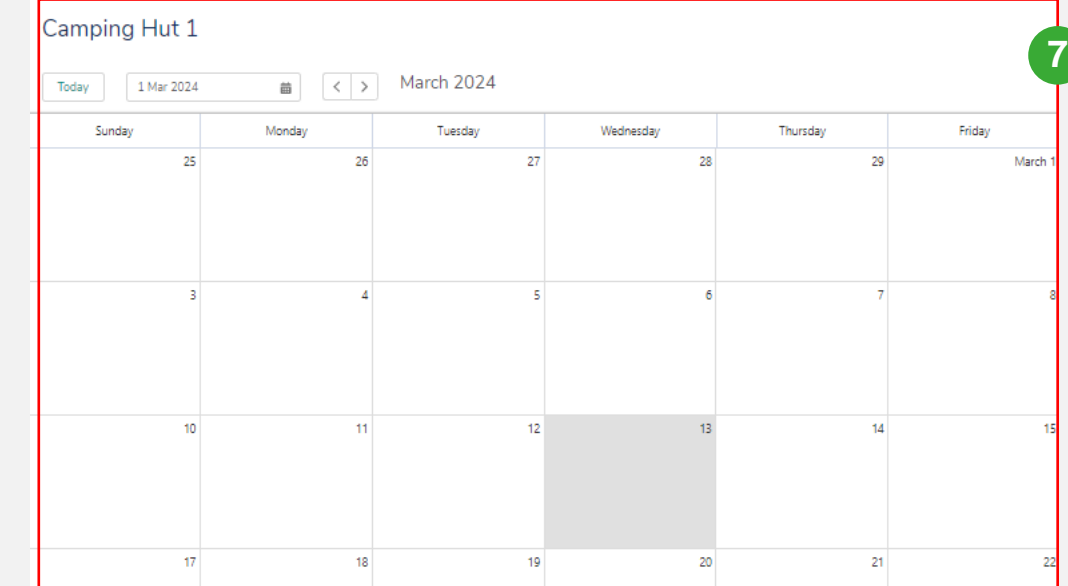

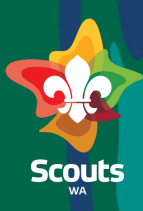

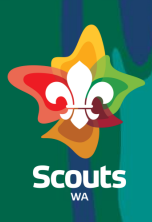

### **Registered User/Booking Coordinator**

 $\triangleright$ Update booking details 8Add Service & Equipment 9 Click on Save 10 You will receive a booking request number Click on Next 11

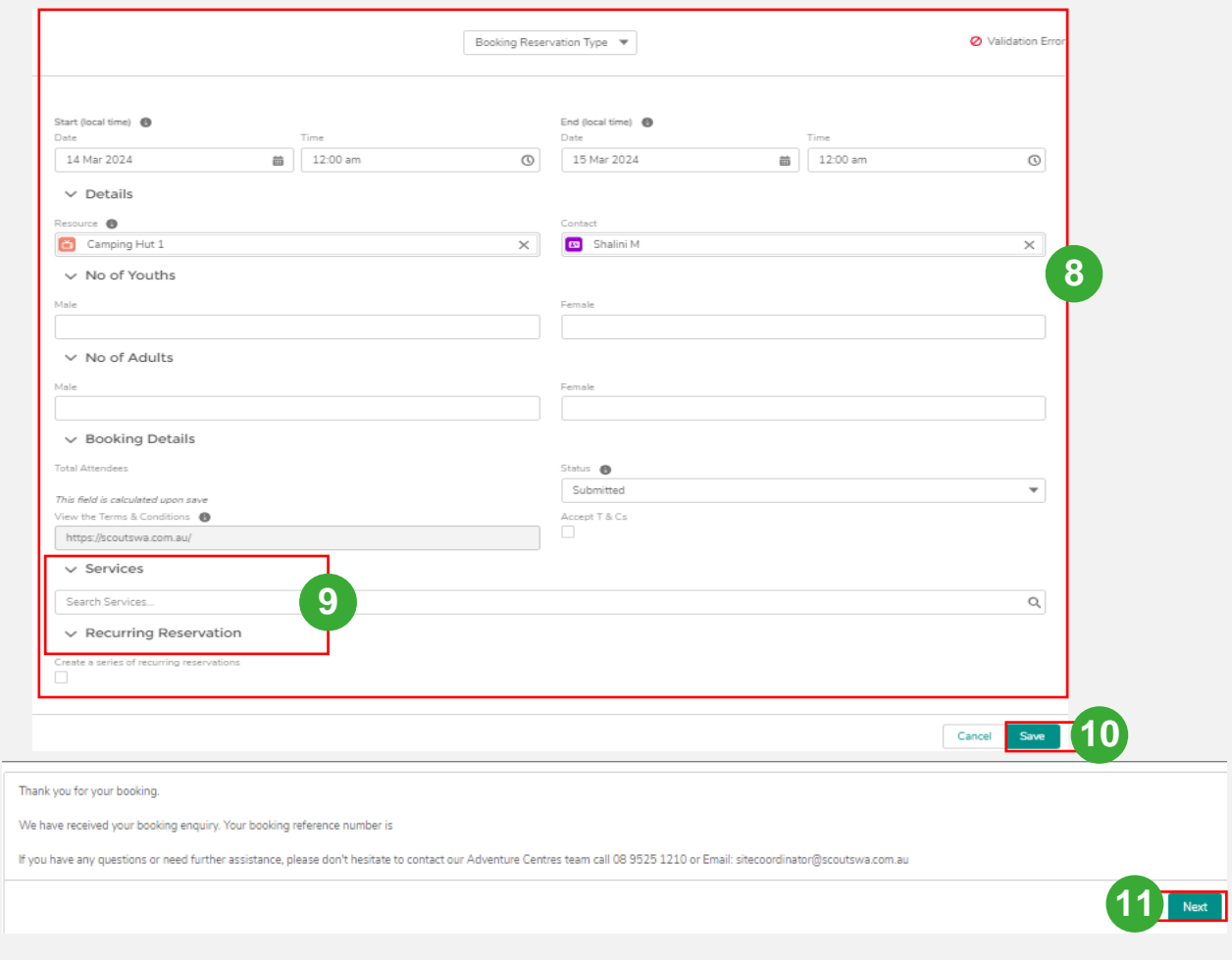

**How to view/modify a Booking Request**

Role: Booking Coordinator

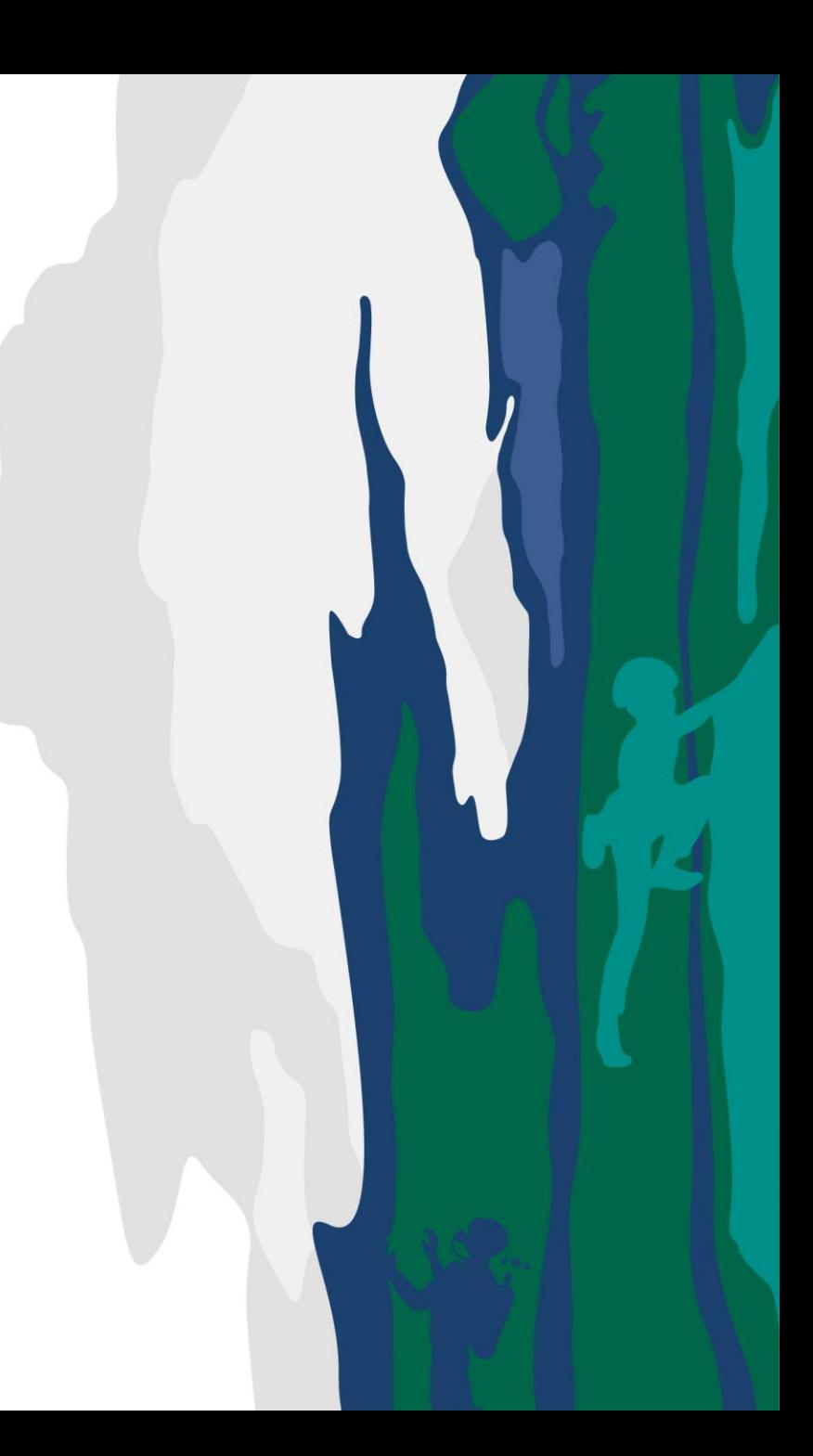

### **Registered User/Booking Coordinator**

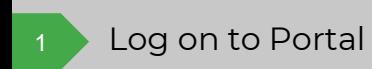

 $\mathbb{D}$ 

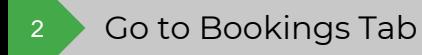

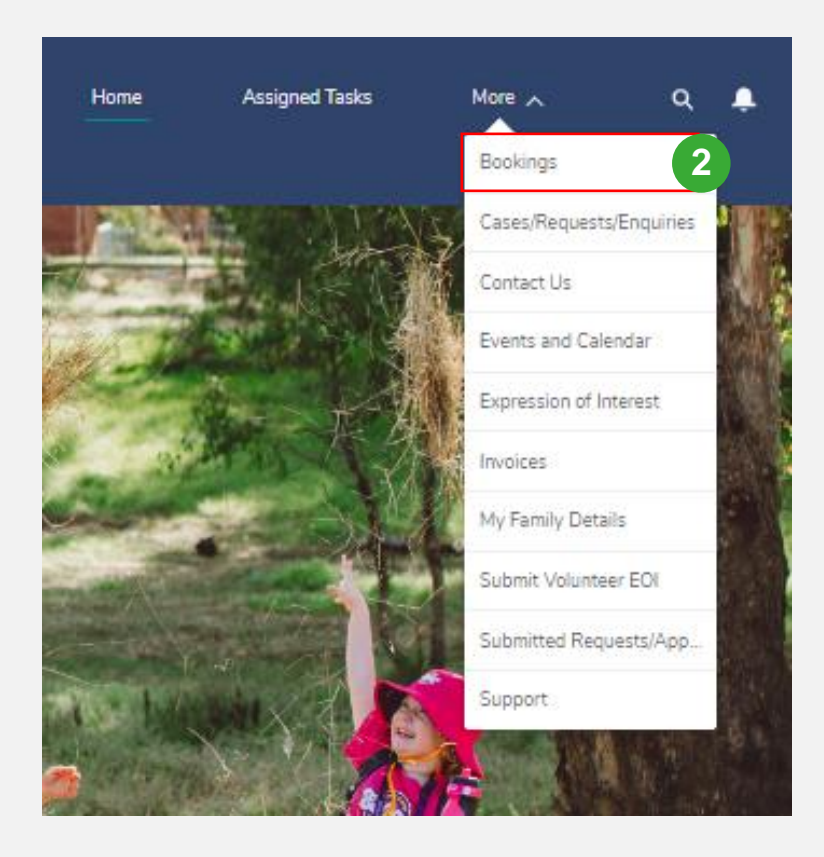

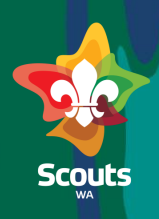

#### **Booking Coordinator**

- Go to Pending Booking
- Click on reservation name to view details 45
- 3<br>
4<br>
5<br>
5<br>
1<br>
1 Click on pencil icon on  $5<sub>1</sub>$ status and update status to In Review

#### **If a deposit is required**

- Update checkbox Deposit Required
- Update status to Pending deposit Payment 2

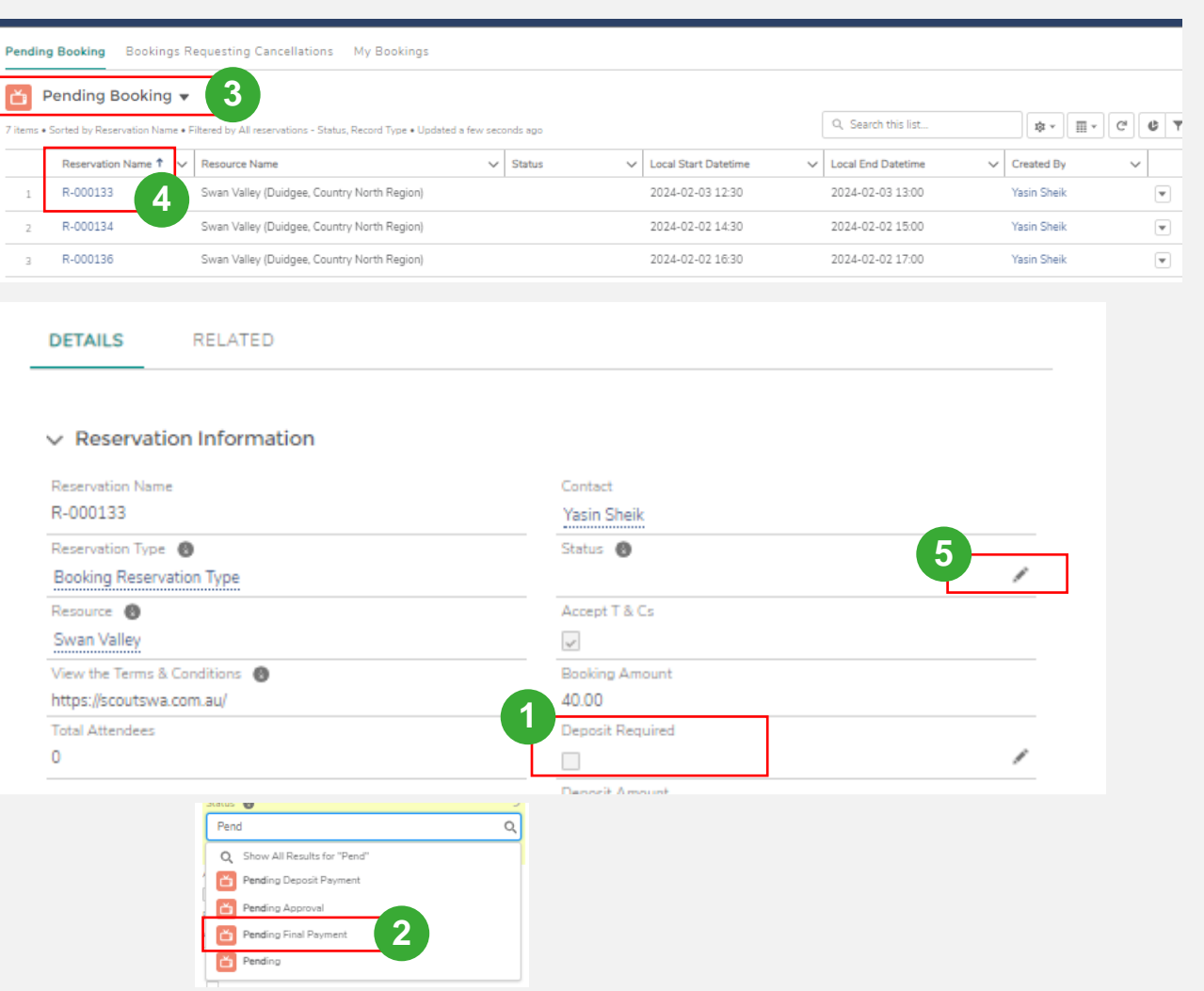

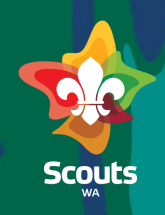

#### **Booking Coordinator**  $\triangleright$ **DETAILS** RELATED **If a deposit is not required**  $\vee$  Reservation Information Update status to Pending Reservation Name Contact R-000133 **Yasin Sheik** Final Payment Reservation Type <sup>8</sup> Status <sup>8</sup> v Booking Reservation Type Accept T & Cs Resource <sup>8</sup>  $\checkmark$ Swan Valley View the Terms & Conditions **Booking Amount** https://scoutswa.com.au/ 40.00 **Total Attendees** Deposit Required  $\circ$  $\Box$

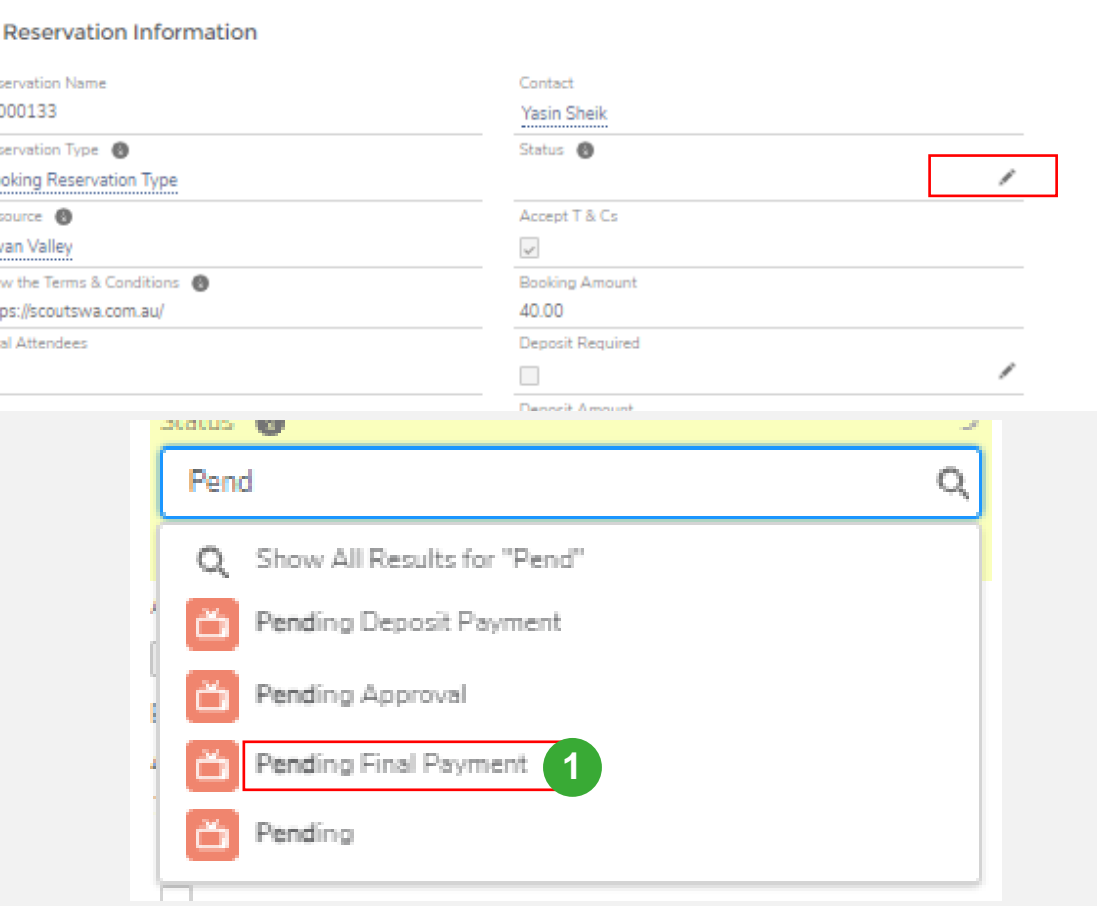

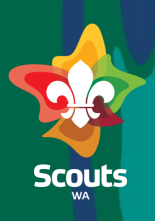

#### **Booking Coordinator**

### **To Update services or Equipment on Booking**

On Booking details go Service Reservations section

#### Click on new

2

You get a screen to add new service or reservation

Click on Save

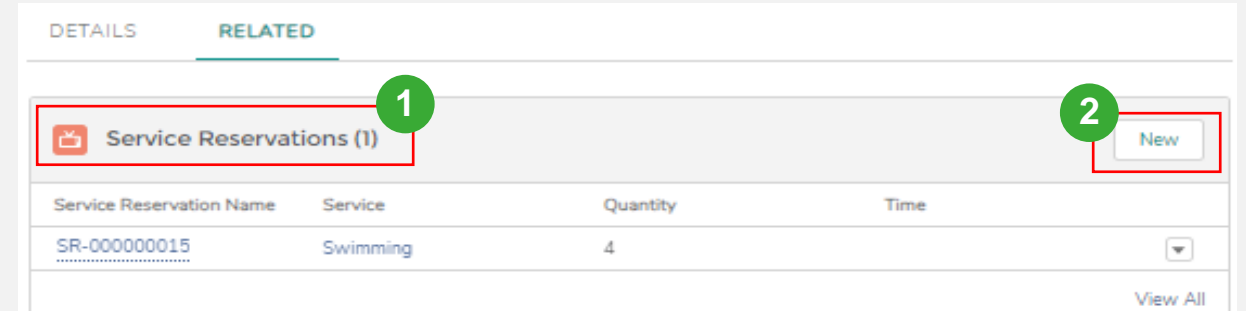

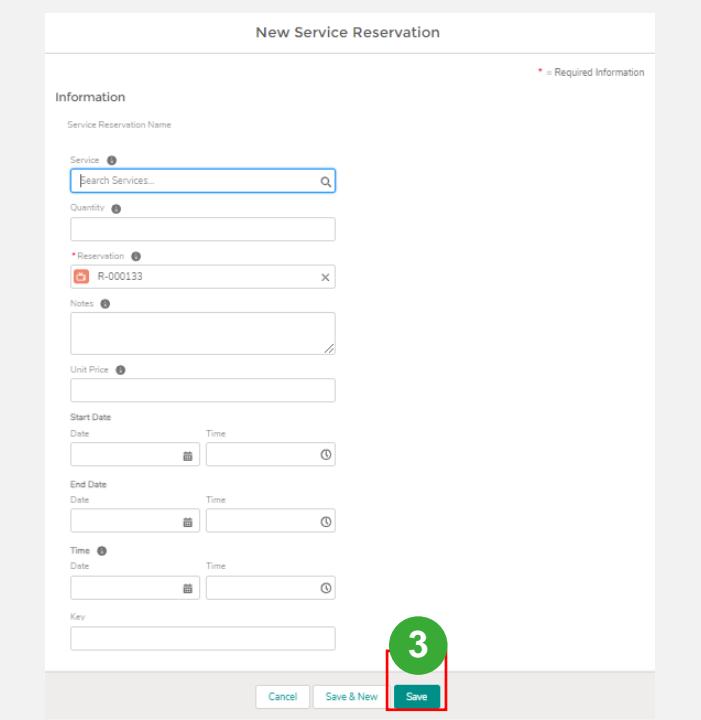

## **View/Modify Booking**

#### **Booking Coordinator**

### Note:

#### **If a Deposit Payment is required**

- 1. The user will receive a booking confirmation email
- 2. 7 days before the booking date, the user will receive a Final Invoice email
- 3. The user will receive a booking finalised email prior to the booking date

#### **If a Deposit payment is not required**

- 1. The user will receive a booking confirmation email along with a final invoice
- 2. 7 days before the booking date, the user will receive a Final Invoice email
- 3. The user will receive a booking finalised email prior to the booking date

#### **Generating a final invoice**

7 days before the final booking date, a final invoice is generated and sent to the user for payment

**Note:** All changes to the booking amount before the final invoice is generated can be updated and sent as a part of final invoice. For changes after final invoice. Invoice must be created manually, and its payment needs to be tracked manually.

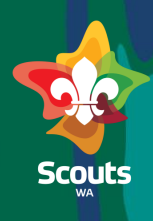

# **How to complete payment booking**

Role: Portal User

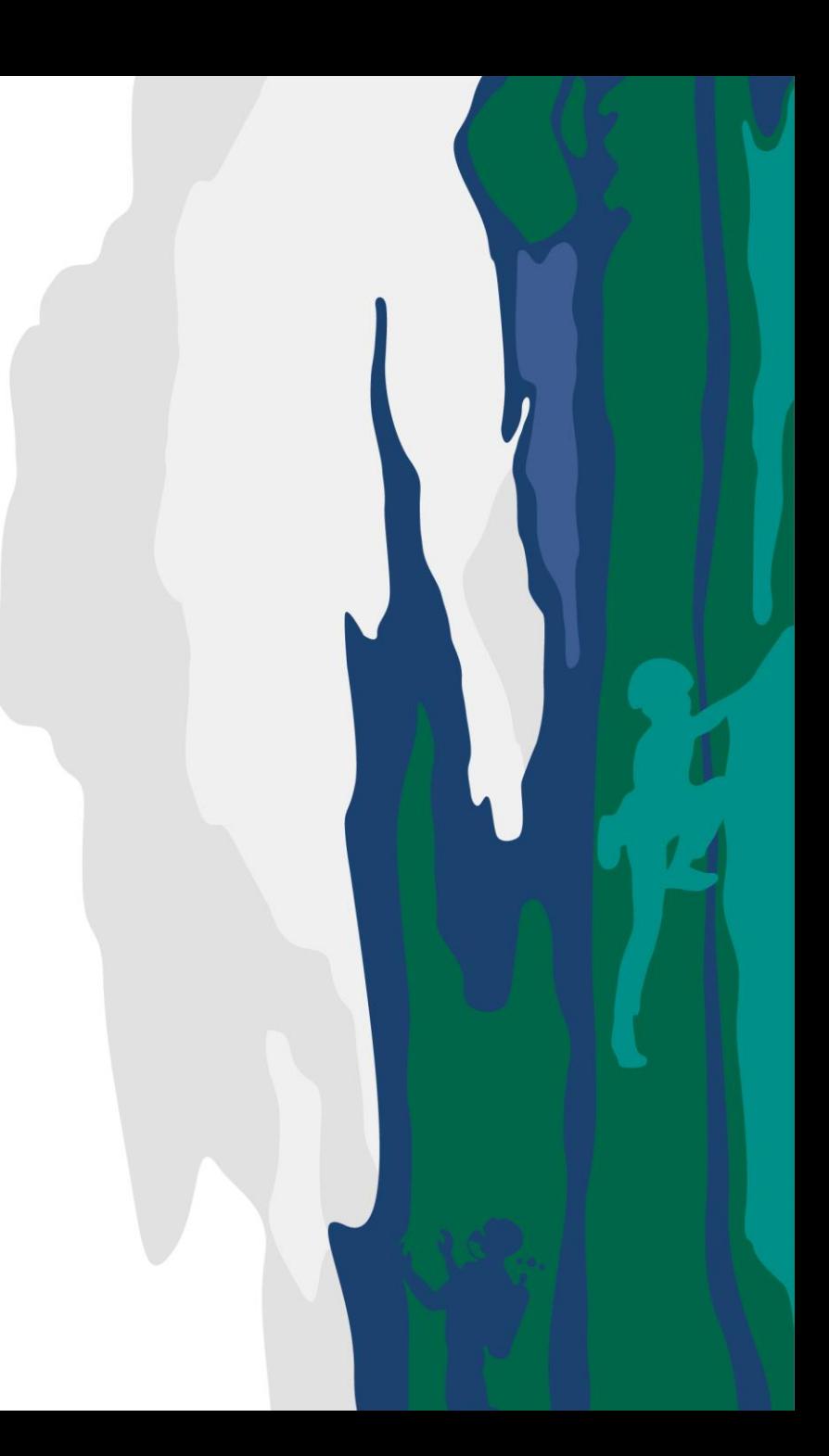

### **Complete the Payment**

#### **Portal User**

 $\mathbb{D}$ 

When a booking is moved to Pending Deposit Payment or Pending Final Payment you will receive an email for completing payment

sks

24

I-000130

More A

Q

٠

Log on to Portal

Go to Invoices

4

Click on Invoice Number ensure the status is Unpaid and the type is booking 3

> On Invoice detail page, click on Click here for Payment

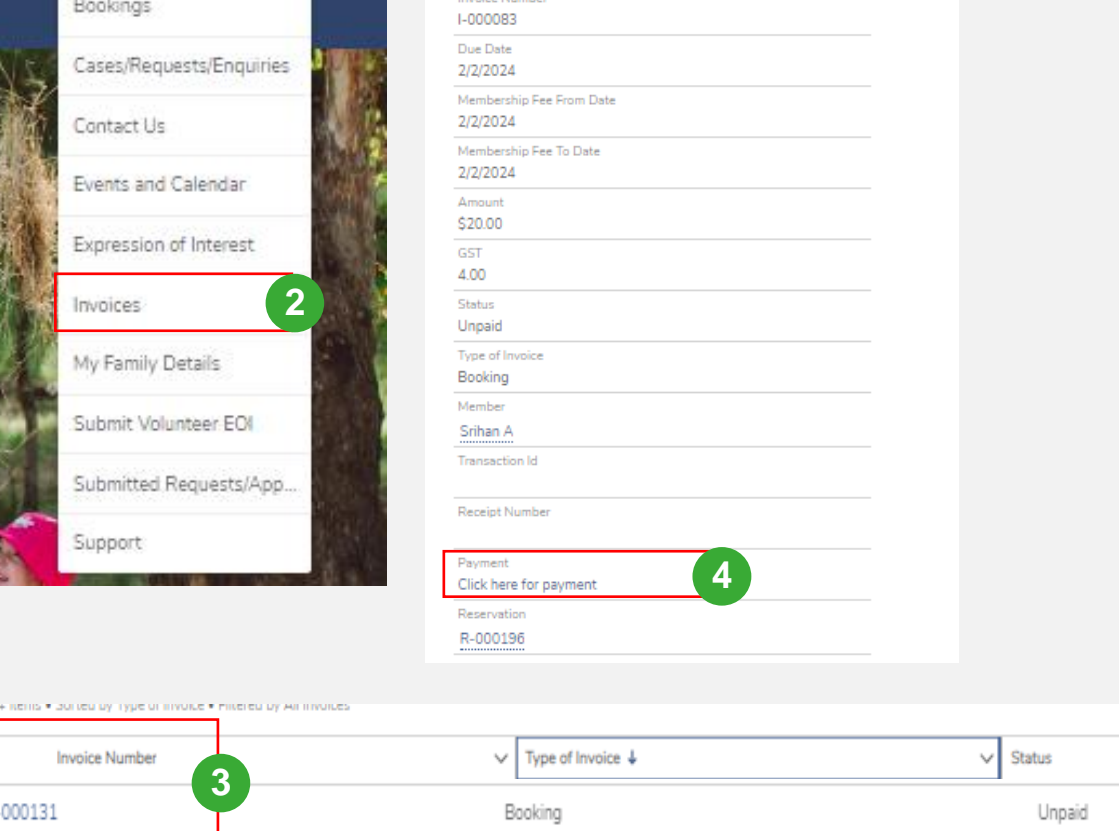

Booking

**DETAILS** 

RELATED

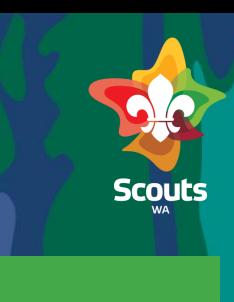

Unpaid

### **Complete the Payment**

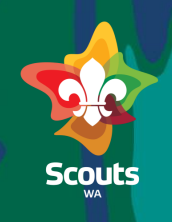

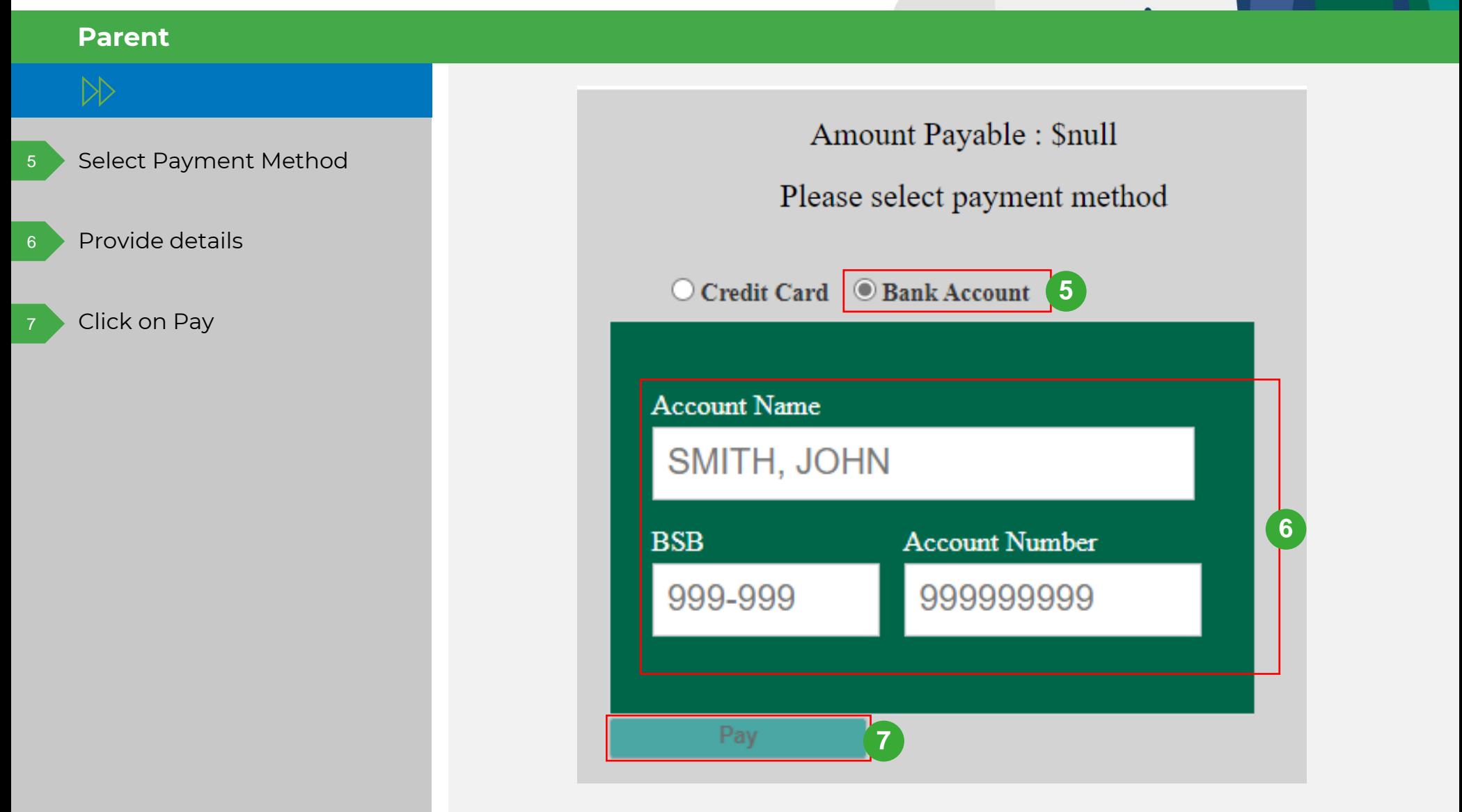

**Update a Payment/Invoice**

Role: Finance Team/Booking Coordinator

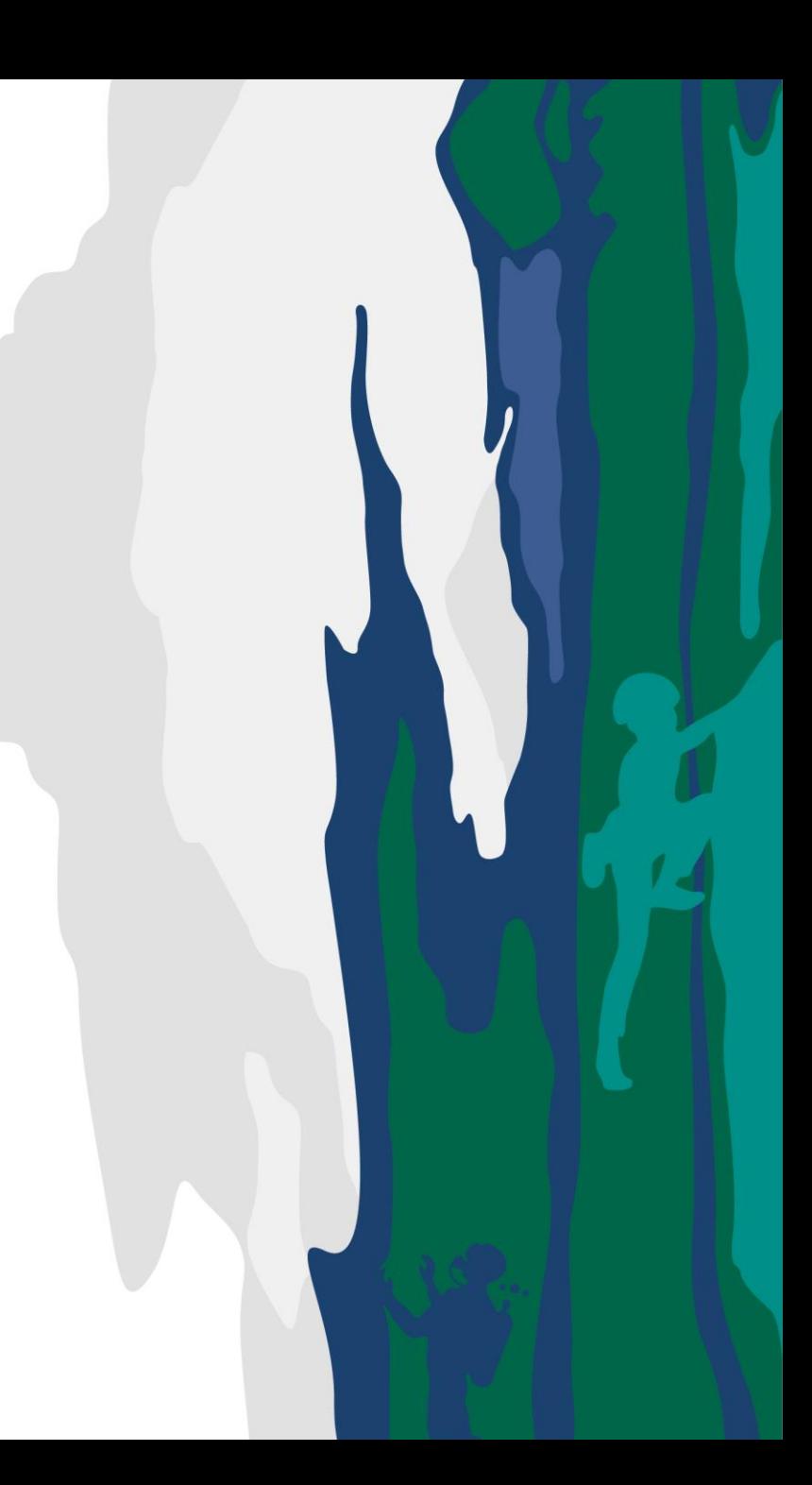

### **Update the Unpaid Invoice**

#### **Finance Team**

Log on to Salesforce

Go to Invoices Tab 2 2

Select the Unpaid Invoice from the list 3

Select the Invoice

4

Update the status by clicking on pencil icon 5

#### Update the transaction reference number and Save 6

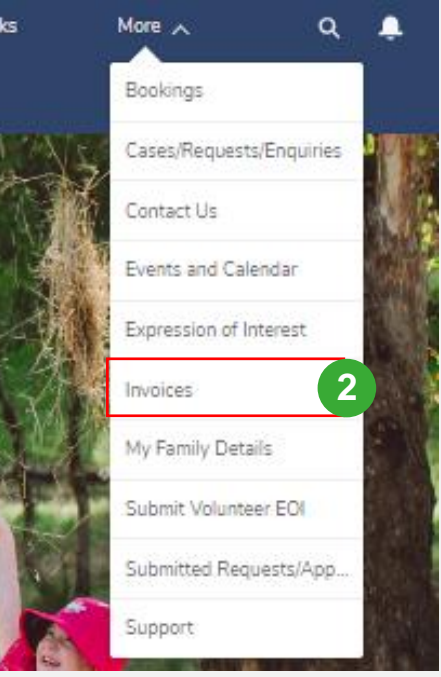

Doe nems . Borreu by Type or invoice . Pinereu by Airmivones

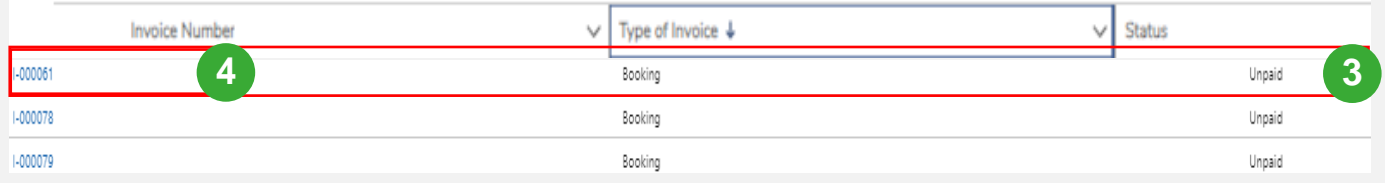

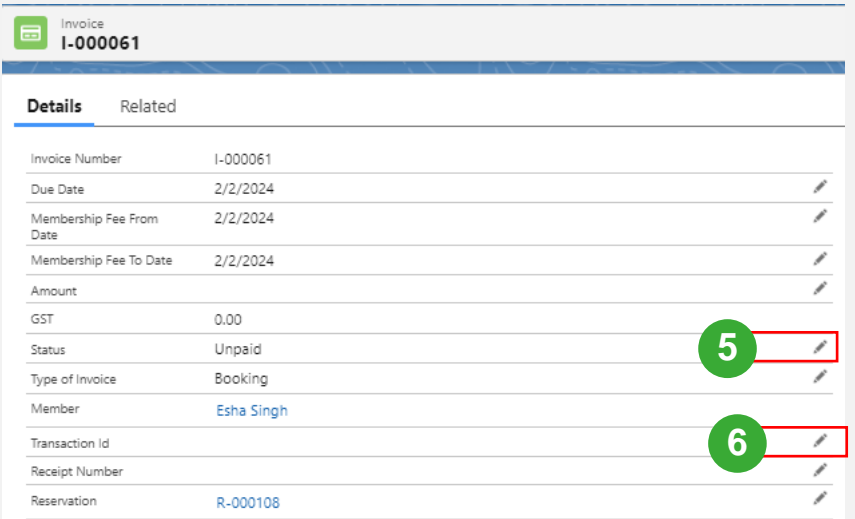

**Create New Accommodation**

Role: Adventure Centre Team

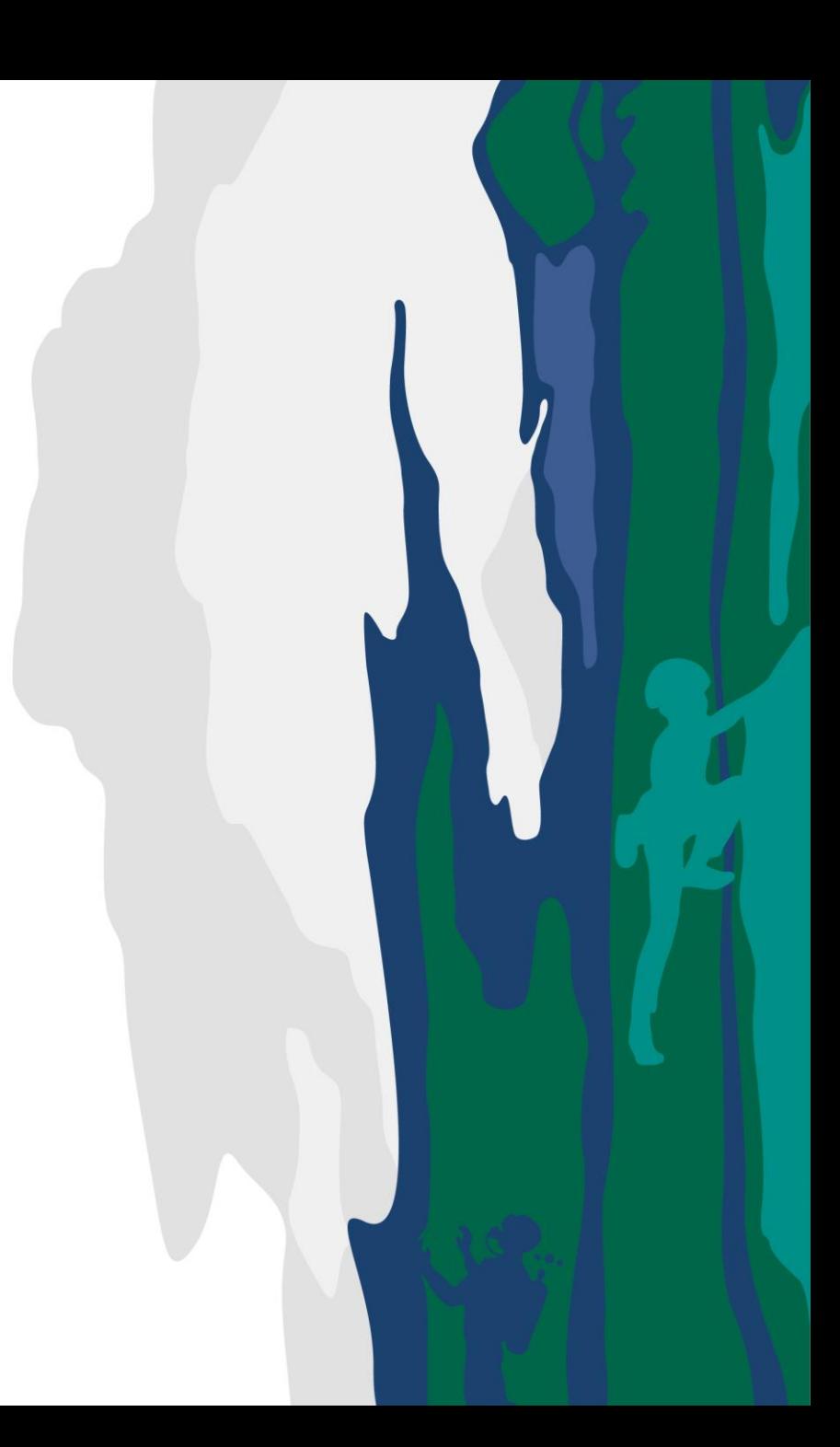

### **Create New Accommodation**

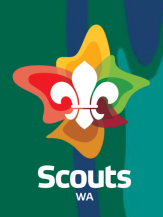

#### **Head office**

- Log on to Salesforce
- Search for Resources & Types in app launcher 2
- Search for Adventure Centre where you want to create a new accommodation 3

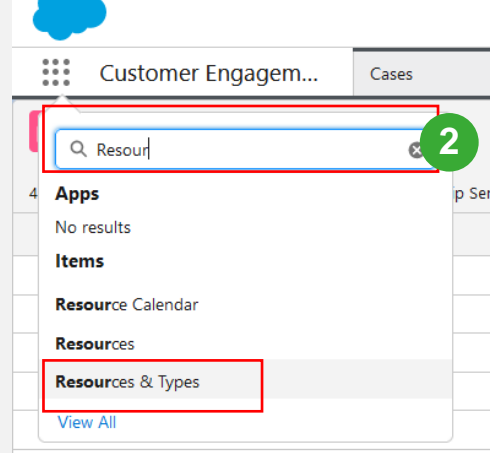

#### Resources

Scouts WA > Country North Region > Duidgee > Swan Valley

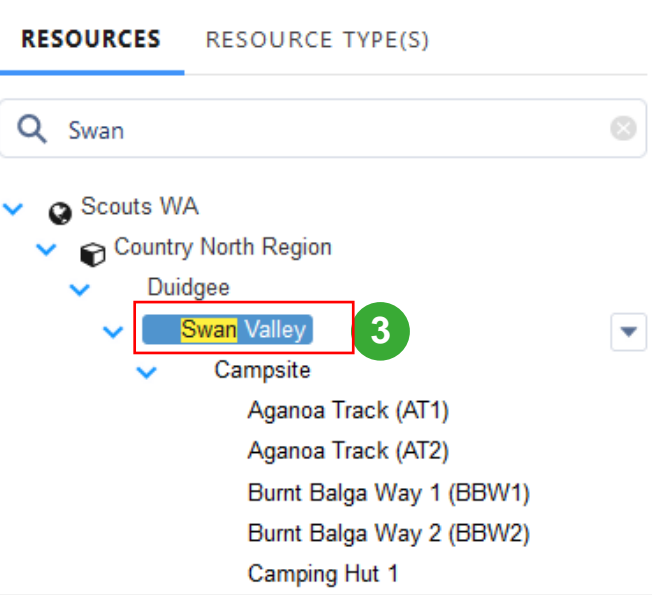

### **Create New Accommodation**

4

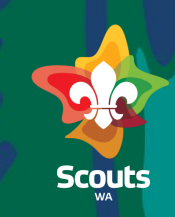

#### **Head office**  $\gg$ Swan Valley **4** Campsite Click on the drop down Clone Aganoa Track (AT1) besides Accommodation Aganoa Track (AT2) type select new child New child **4**Burnt Balga Way 1 (BBW Update the details Resource Name Parent <sup>O</sup> Enter a name Campsite  $\checkmark$ • Set Time zone as Resource Type <sup>O</sup> Timezone <sup>O</sup> Accommodation Select an option  $\checkmark$ 'Australia/Perth', Order <sup>O</sup> Is Active <sup>O</sup> ☞ Api Visible <sup>O</sup> Description <sup>O</sup> Add a description (optional)  $\cdot$  is ACTIVE = true, **5** • Api Visible = False

### Scenario 4

### Create new Adventure Centre: Adventure Centre Team

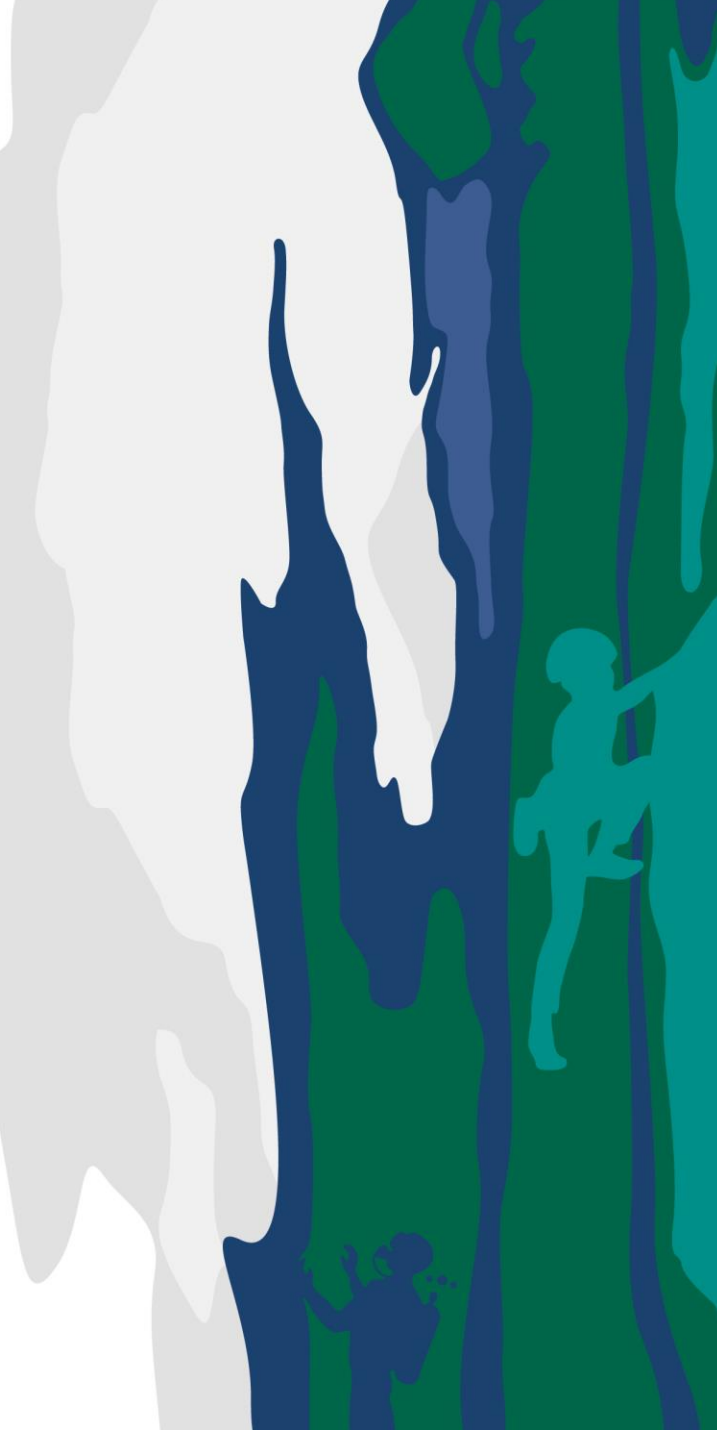

### **Create new Adventure Centre**

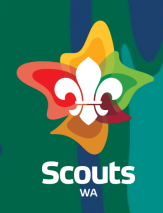

#### **Head office**

- 
- Log on to Salesforce
- Search for Resources & Types in app launcher  $12$  3<br>3<br>4
- $3\,$  Search for Region when you want to create a new

Adventure

- Click on the drop down besides region and select new child
- 

#### Update the details

- Select resource type as Adventure Centre
- Set Time zone as 'Australia/Perth',
- $\cdot$  is Active = true,
- Api Visible = false

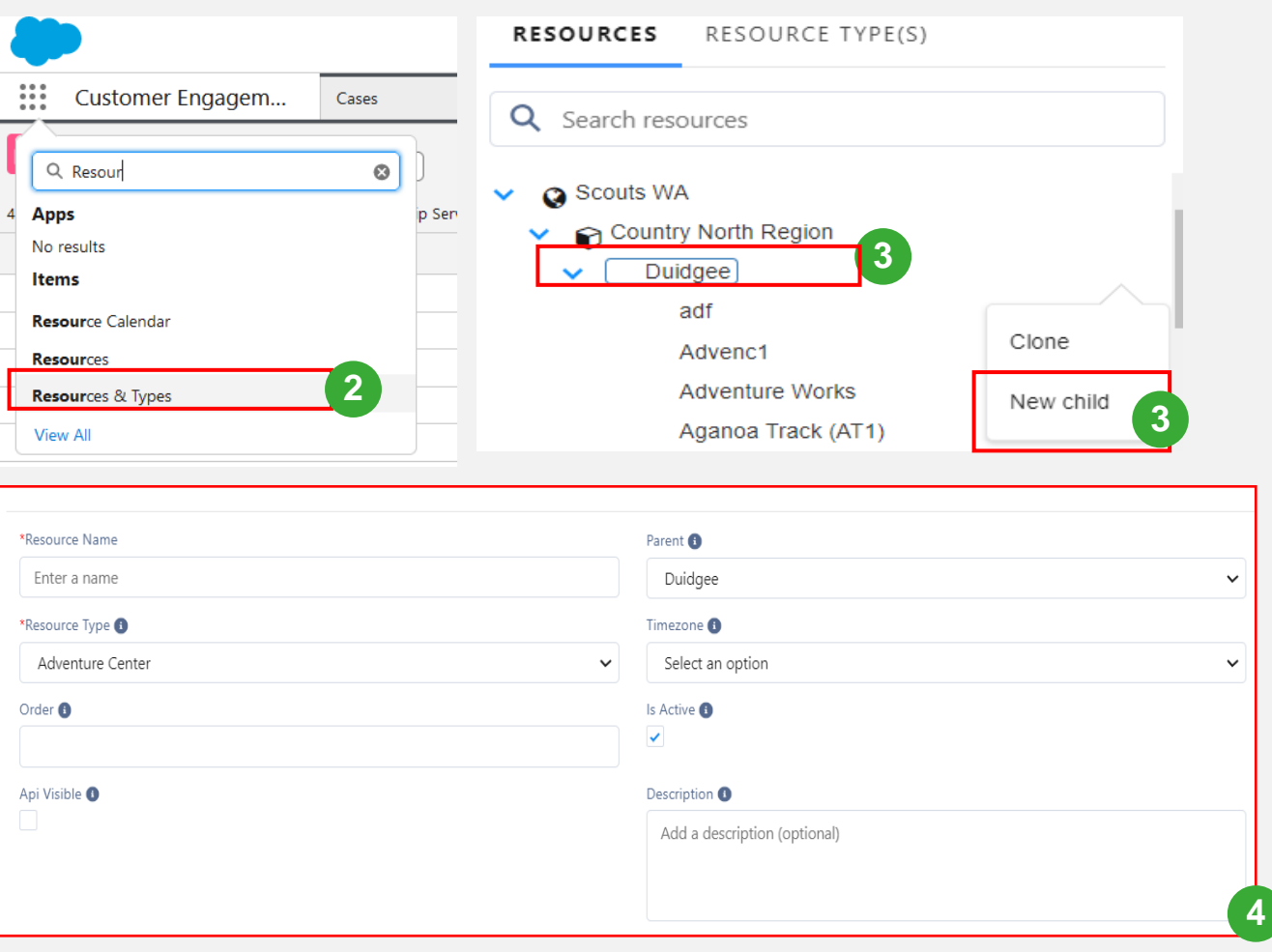

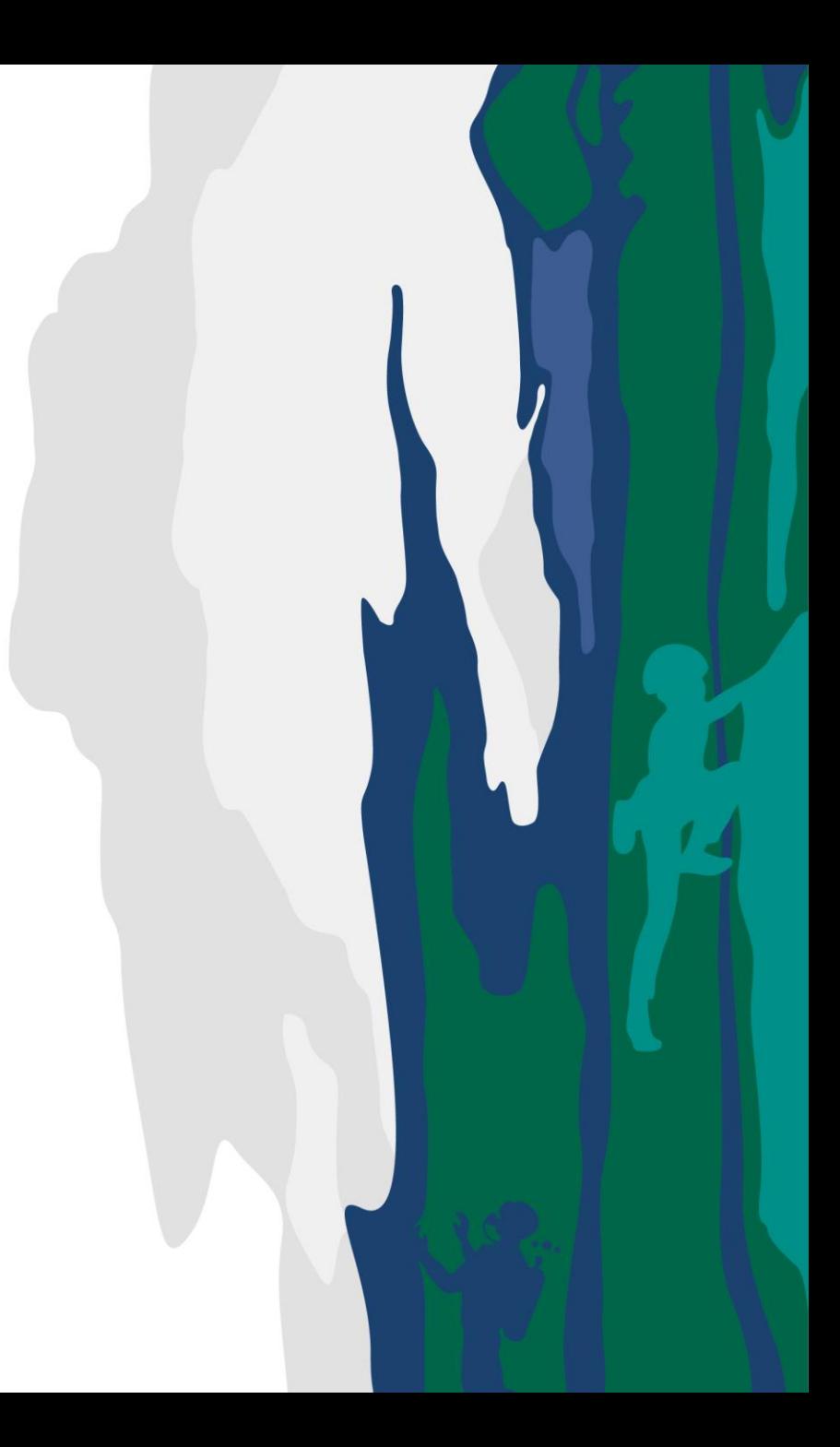

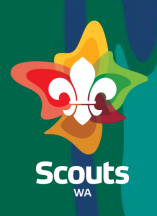

#### **Head office**

#### $\mathbb{D}$ Information **4 5**  $\overline{\bullet}$ Is Active  $\bullet$ \*Service Type <sup>1</sup> Search Service Types.  $\circ$ molete this field ∷ Customer Engagem... Cases **6 Create New Activity or**  \*Service Name Price <sup>O</sup> Default Quantity **Equipment** Q Service **1** 4 Apps **Q** Service Console Go to App launcher Items **Service Contracts** Select Services **Service Types 2 Services View All 7**Click on New Cancel Save & Nev 3  $11$  00001036 £.  $\begin{array}{|c|c|c|}\n\hline\n\end{array}$  Services  $\begin{array}{|c|c|}\n\hline\n\end{array}$ **3** Import Printable View Select Service Type Activity 4 Q Search this list...  $\hat{B}$  +  $\left[ \begin{array}{c} 0 \\ 0 \end{array} \right]$  +  $\left[ \begin{array}{c} 0 \\ 0 \end{array} \right]$  $|z|$  o  $|\tau$ 9 items . Sorted by Service Name . Filtered by All services . Updated a few seconds ago Service Name <sup>↑</sup>  $\vee$  Service Type  $\smallsmile$  Price  $\vee$  Default Quantity  $\vee$  Is Active or Equipment Boating \$50.00  $20$  $\textcolor{red}{\bigtriangledown}$  $\mathbf{L}$ Equipment  $\overline{\mathcal{S}}$ **Bowling** \$30.00  $\overline{\mathbf{s}}$  $\overline{\checkmark}$  $\boxed{\bullet} \boxed{\bullet} \boxed{\bullet} \boxed{\bullet} \boxed{\bullet}$  $\overline{2}$ Activity bungee jumping Equipment 25  $\overline{\checkmark}$  $\overline{3}$  $\overline{\checkmark}$ Crate Climb \$13.50  $10$  $\mathbf{z}$  . Activity Frisbee Golf Activity \$5.00  $20$  $\overline{\checkmark}$ Is active=True 5 Shooting Activity \$20.00  $\overline{\mathbf{8}}$  $\overline{\checkmark}$ 6.  $\Box$  skating Equipment  $15\,$  $\overline{\checkmark}$  $7<sup>1</sup>$  $\overline{\mathbb{U}}$  $\Box$  Swimming Activity \$10.00  $\overline{4}$  $\checkmark$ 8  $\boxed{\mathbf v}$  $\overline{9}$  $\Box$  VR Activity  $\overline{\checkmark}$ Update price 6

Click on Save 7

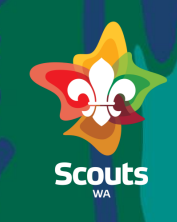

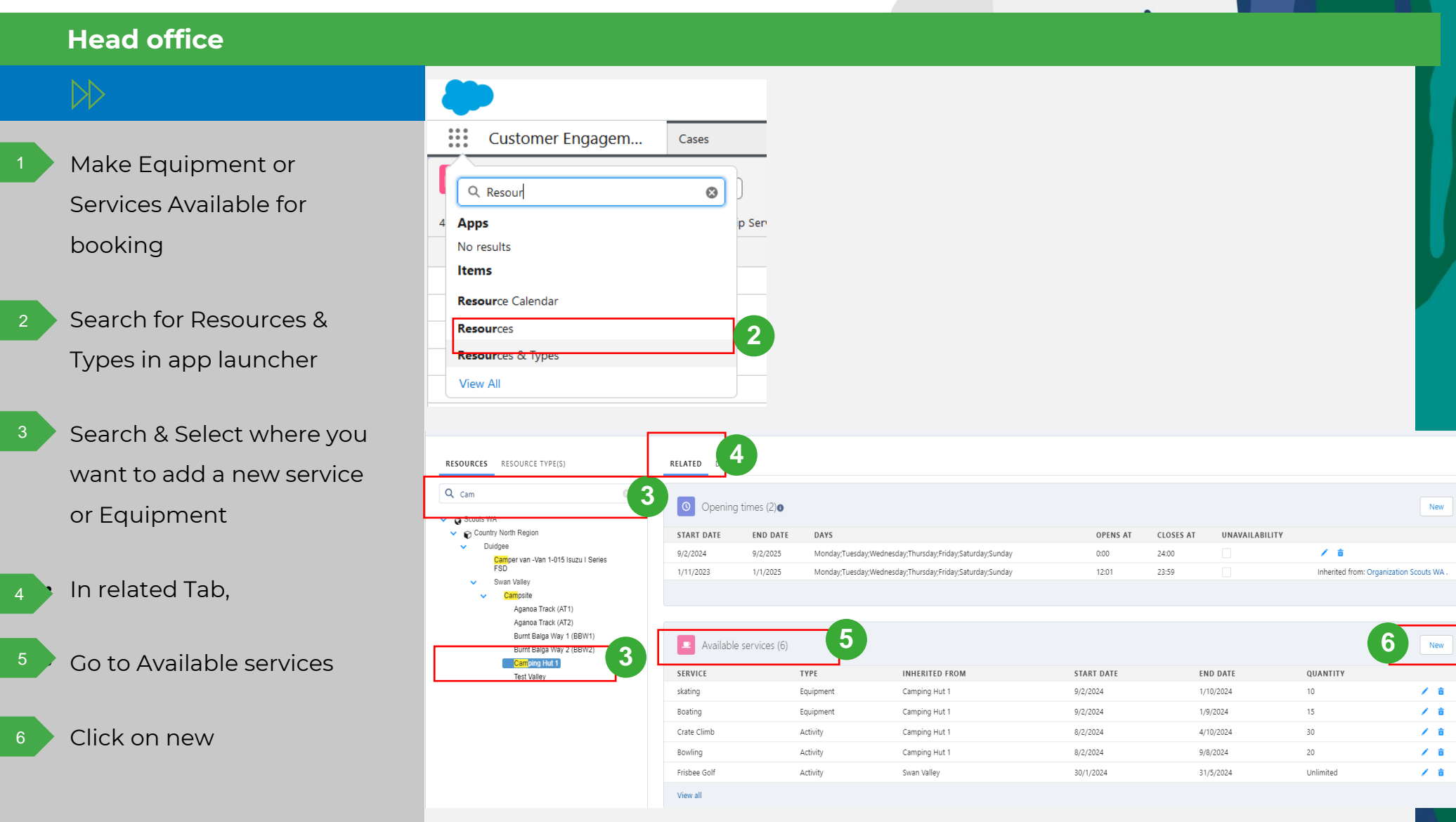

7

8

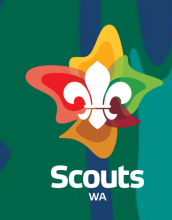

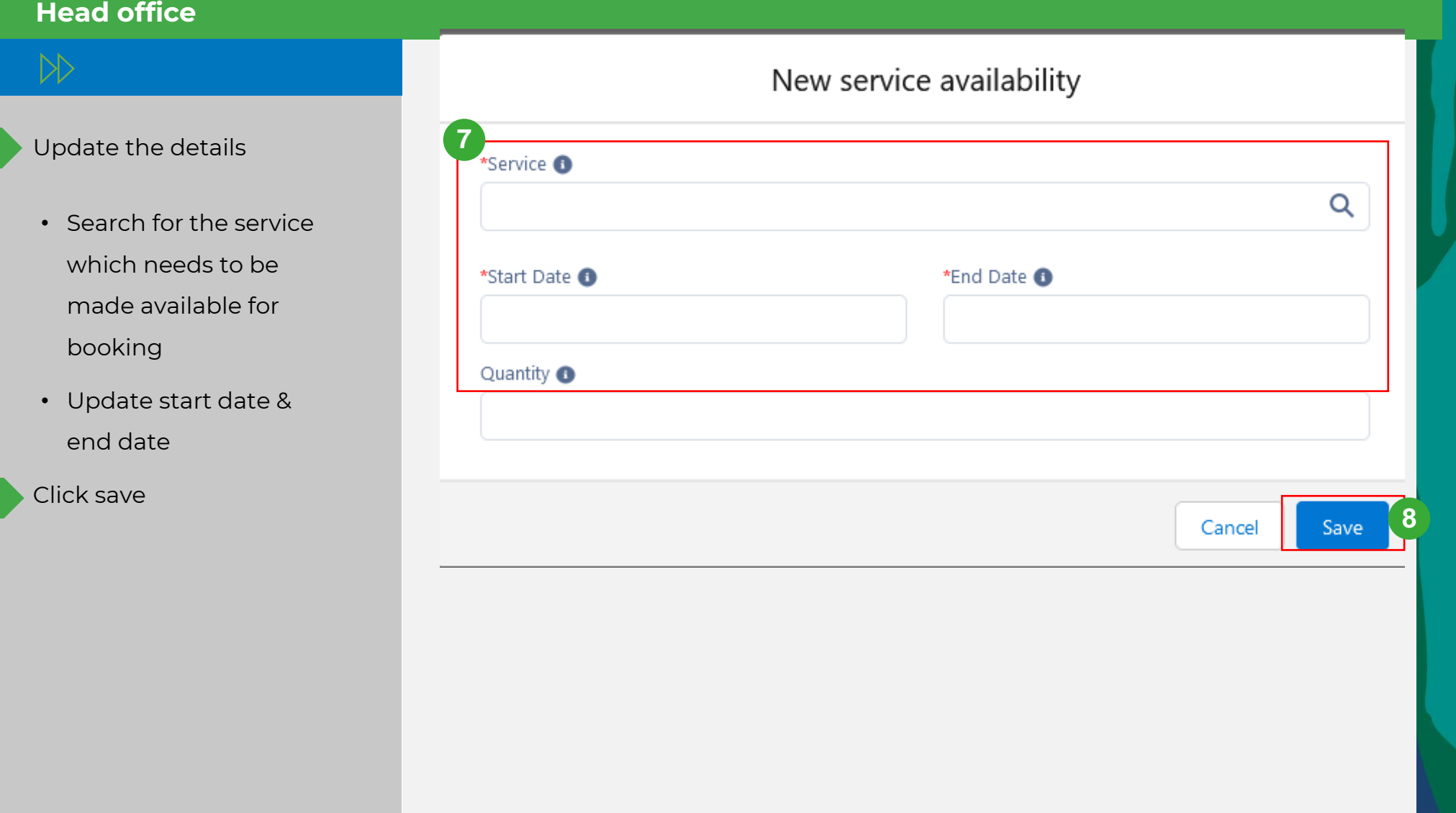

How to Cancel a Booking

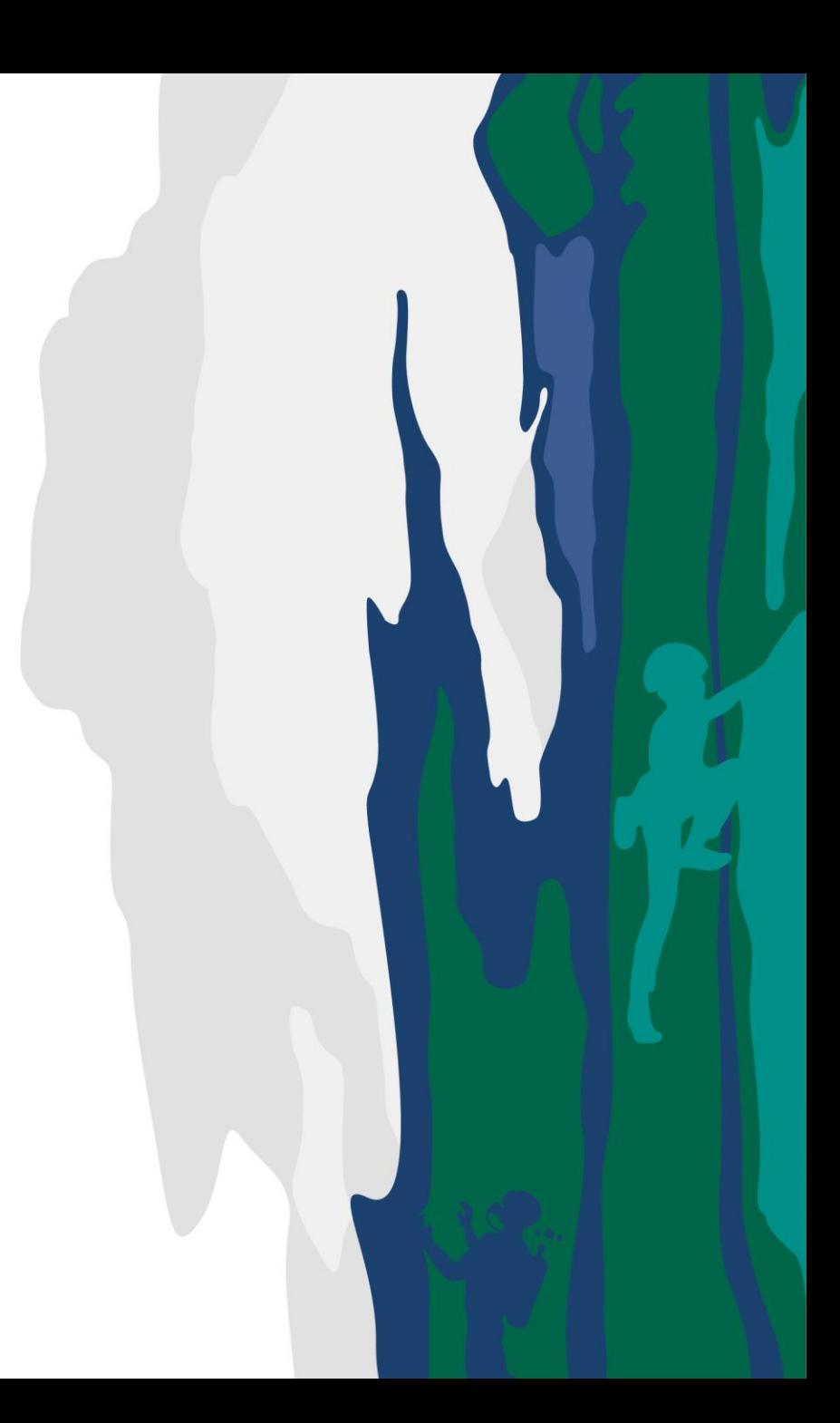

### **Cancel a Booking**

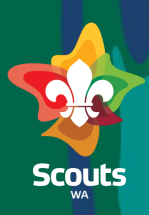

#### **Portal User**

Log on to Portal

 $D$ 

- $2<sup>1</sup>$
- Go to Bookings Tab
- $\frac{1}{2}$   $\frac{3}{3}$   $\frac{1}{4}$ Under My Bookings, click on  $3<sup>°</sup>$ the Booking Number
- In booking details, click on  $\overline{4}$ Cancel Booking

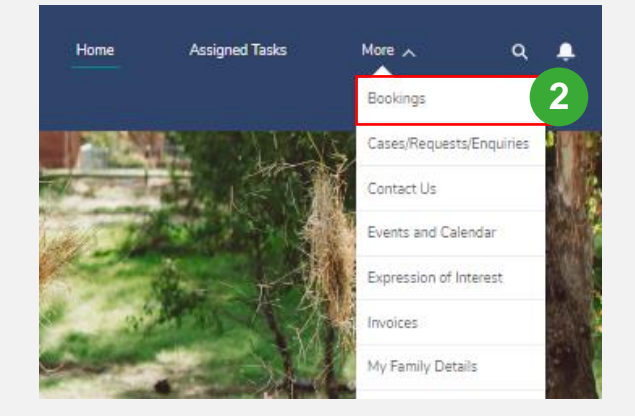

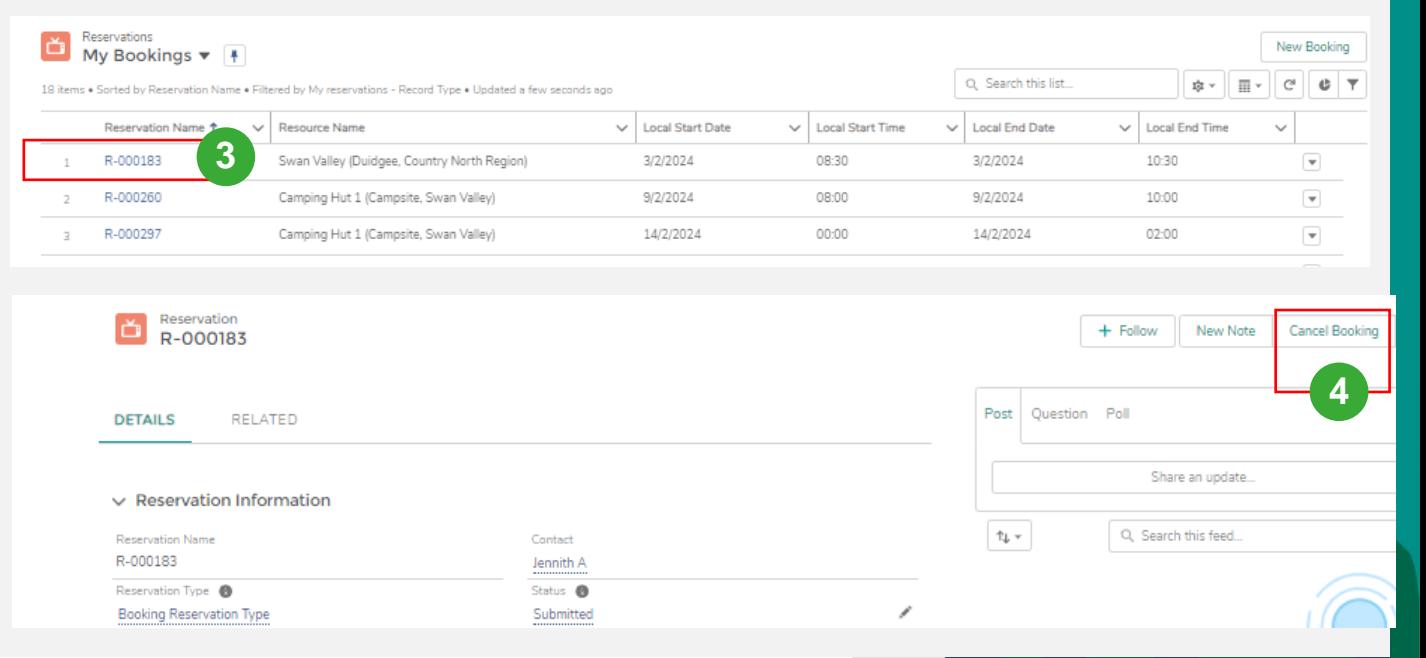

# View Cancelled Bookings: Booking Coordinator

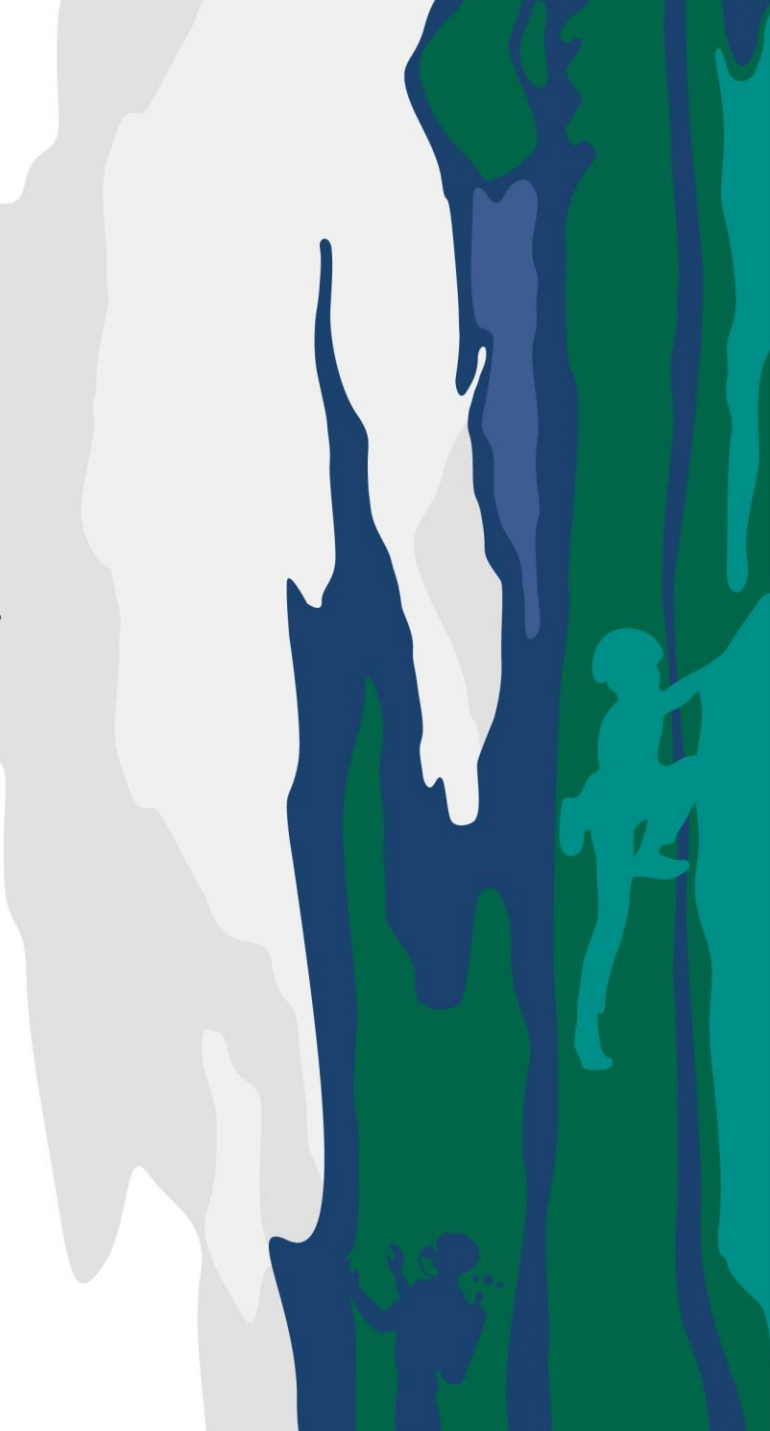

### **View Cancelled Booking**

#### **Booking Coordinator**

• Log on to Portal

 $\triangleright$ 

• Go to Bookings Tab

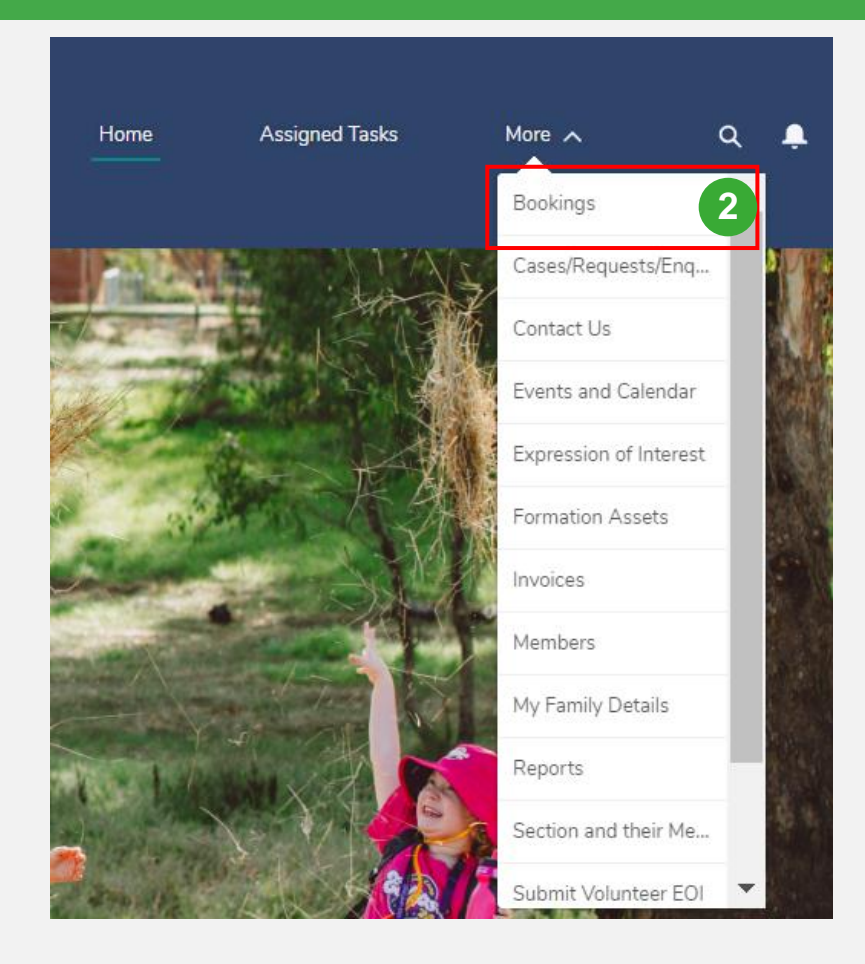

Scouts

### **View Cancelled Booking**

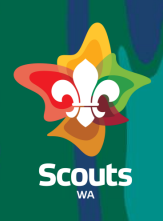

### **Booking Coordinator**

 $D$ 

 $\frac{3}{4}$ 

5

- Go to Booking Cancellation Requests section
- Select the booking
- On booking details Click on pencil icon besides status

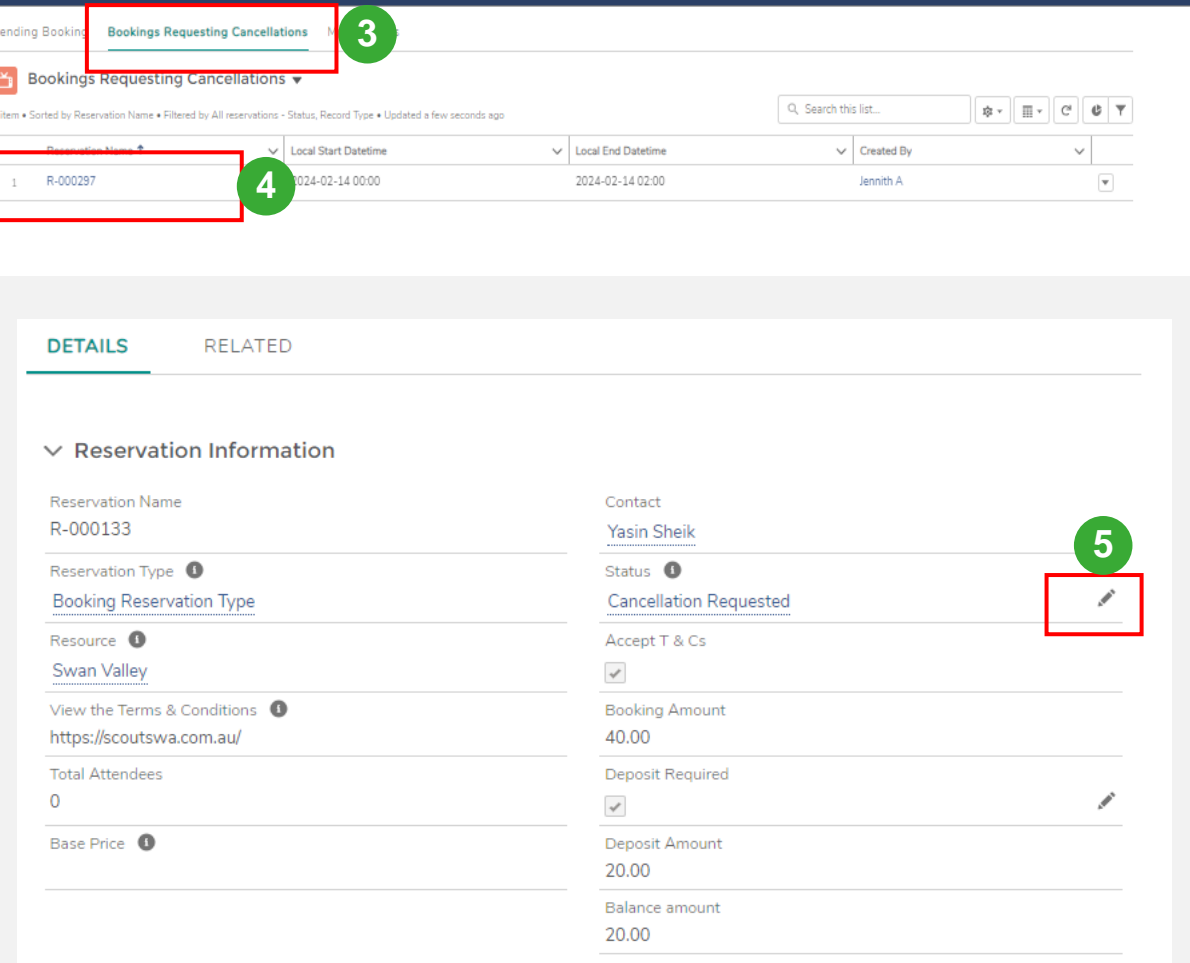

Create a Booking Head Office

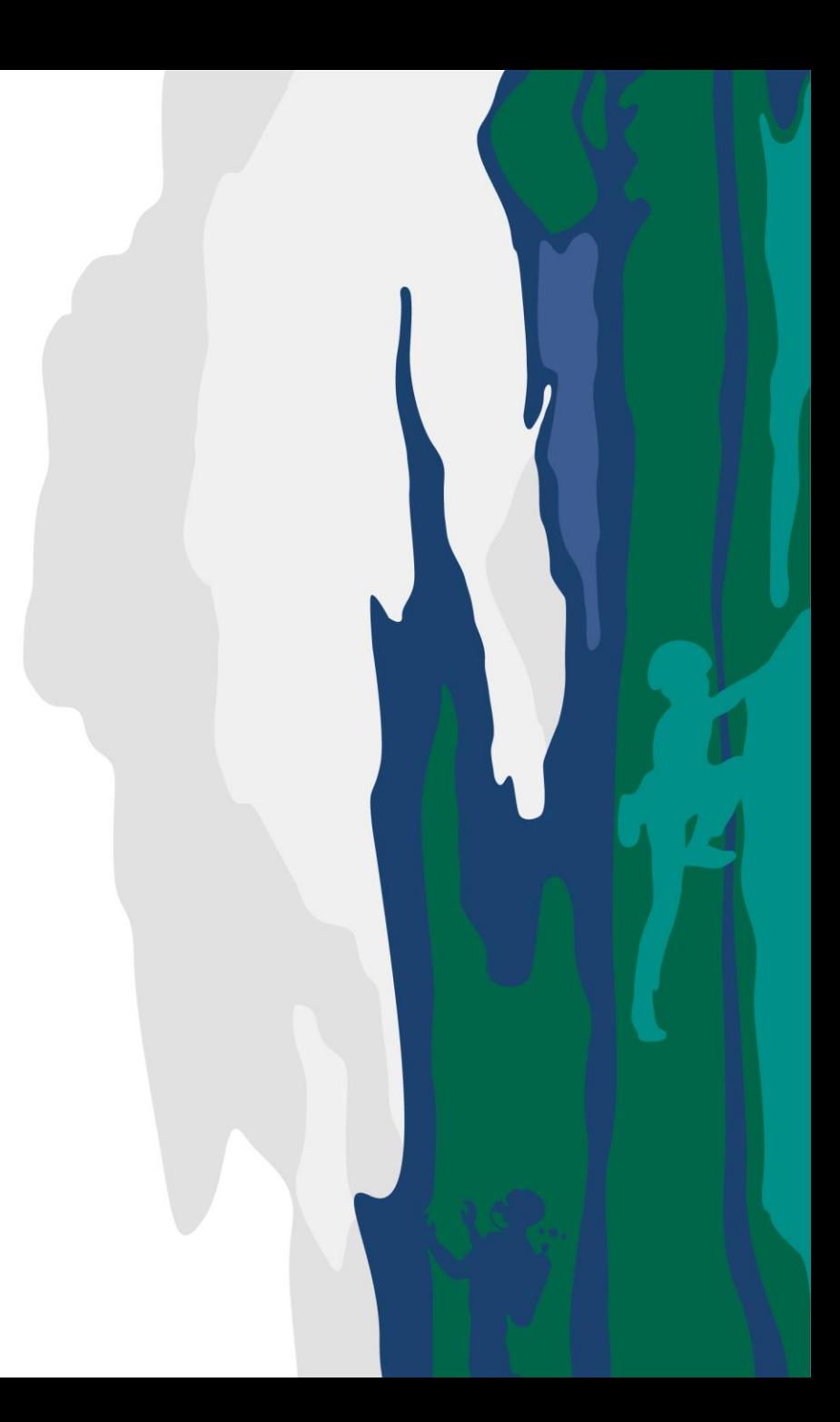

### **Create new Booking**

 $\vee$  Resource Name

Camping Hut 1

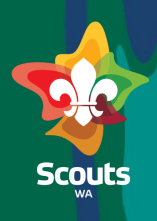

**Record Type 1** 

Accommodation

**IS ACT** 

 $\boxed{\checkmark}$ 

 $\checkmark$ 

⊡

#### **Head office**

Asset ID

 $\begin{array}{|c|c|c|c|c|} \hline \quad & \text{12345} \end{array}$ 

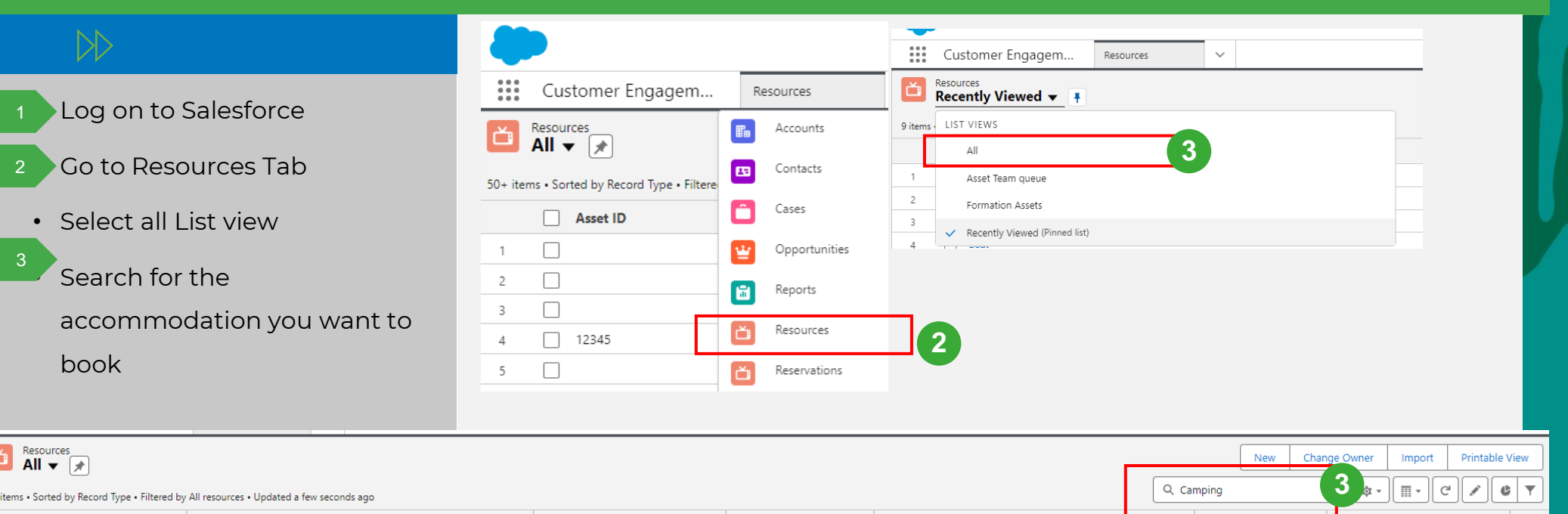

 $\vee$  Caretaker

Yasin Sheik

 $\vee$  Physical Address

58 Yule Ave, Middle Swan WA 6056, Australia

 $\vee$  Category

Camping Equipment

### **Create new Booking**

 $12$  3<br>3<br>4

 $\overline{4}$ 

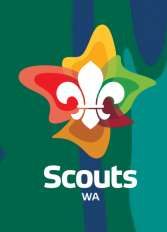

#### **Head office 3**Related **Calendar** Maintenance Details  $\circ$ Bookings DD Camping Hut 1 March 2024  $\sqrt{\mu}$ Today 1 Mar 2024  $\langle$  > Day 盖 Go to Calendar tab Sunday Monday Tuesday Wednesday Thursday Friday Saturday March 1  $25$ 26 • Select Month & Week as desired  $\frac{3}{2}$  Double click on the required slot Booking Reservation Type Validated • Update the details Double booking checking is disabled because you have the Allow Double Booking permission assigned. Note: Start (local time) <sup>6</sup> End (local time) <sup>O</sup> To create any booking a Contact Date .<br>Fime Date Time 1 Mar 2024 齒 12:00 am  $\odot$ 2 Mar 2024 12:00 am  $\odot$ 齒 is mandatory  $\vee$  Details Resource <sup>O</sup> Contact If the contact is not available, you  $\times$ 台 Camping Hut 1 Search Contacts...  $\hbox{\footnotesize{Q}}$  $\vee$  No of Youths will have to create a new contact, Male Female Please reach out to member  $\vee$  No of Adults services for creating a contact Male Female **4**  $\vee$  Booking Details Total Attendees Status <sup>O</sup> Submitted  $\overline{\phantom{a}}$ This field is calculated upon save